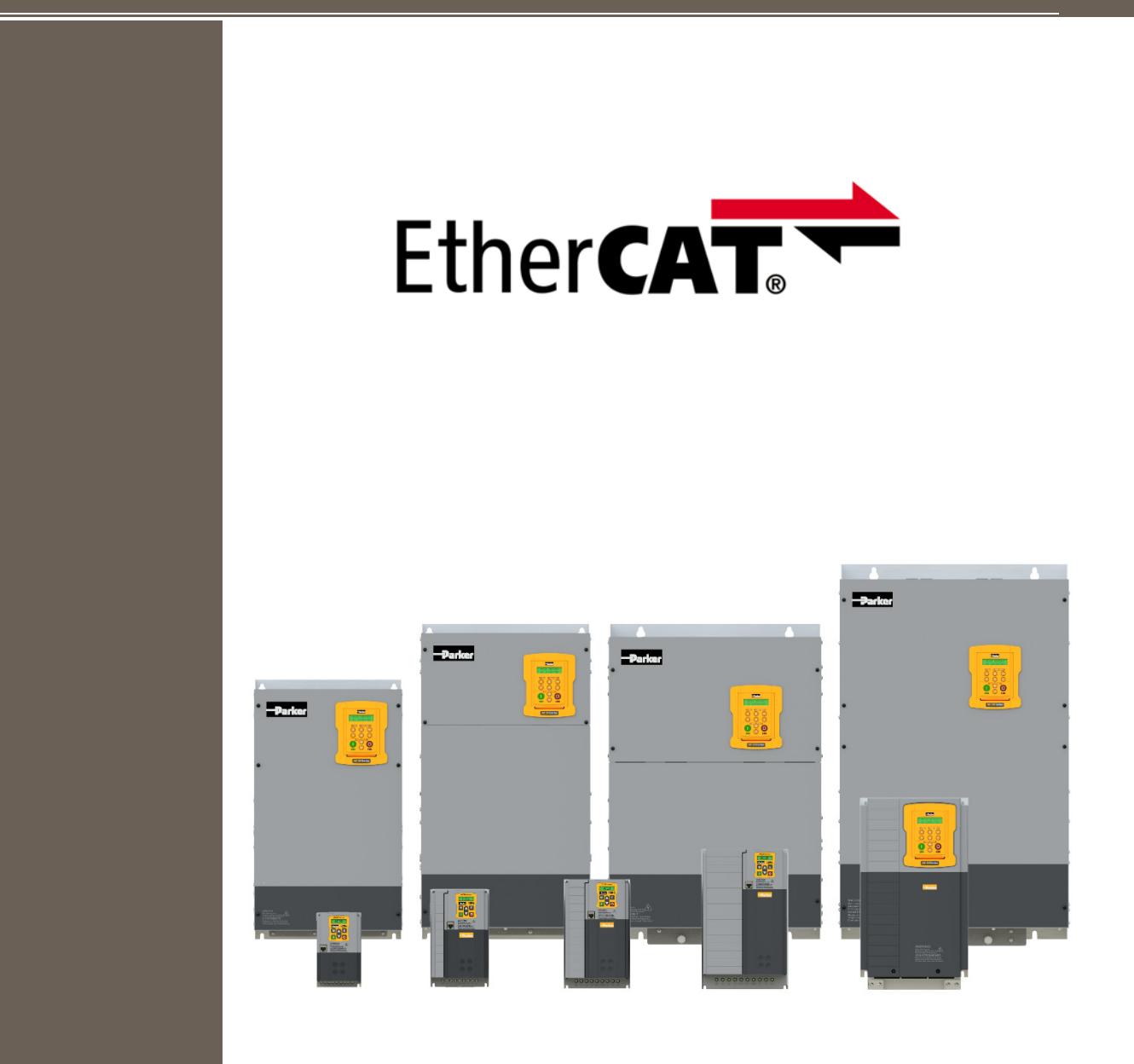

**AC20 Series**

**DOC-0017-07-EN-B 04.04.2023**

**EtherCAT– Communication Option** *Technical Manual*

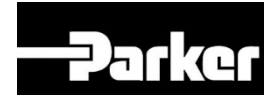

# **ENGINEERING YOUR SUCCESS.**

## <span id="page-1-0"></span>**1 Safety**

**IMPORTANT:** Please read this information BEFORE installing the equipment.

### <span id="page-1-1"></span>**1.1 Intended Users**

This manual is to be made available to all persons who are required to install, configure or service equipment described herein, or any other associated operation.

The information given is intended to highlight safety issues, and to enable the user to obtain maximum benefit from the equipment.

Complete the following table for future reference detailing how the unit is to be installed and used.

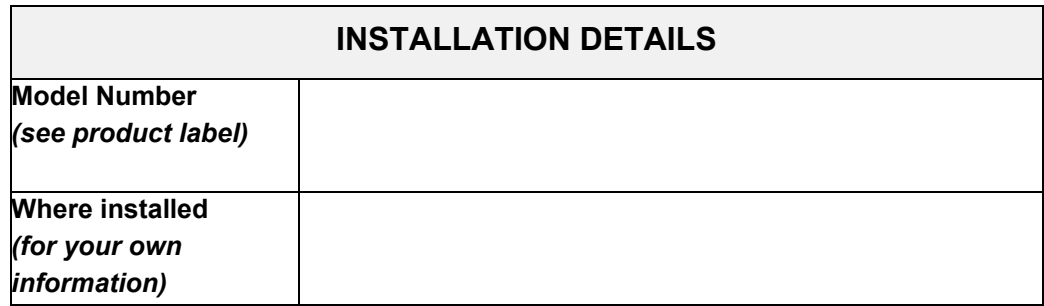

### <span id="page-1-2"></span>**1.2 Application Area**

The equipment described is intended for industrial motor speed control utilizing AC induction motors or AC permanent magnet synchronous machines.

### <span id="page-1-3"></span>**1.3 Personnel**

Installation, operation, and maintenance of the equipment should be carried out by competent personnel. A competent person is someone that is technically qualified and familiar with all safety information and established safety practices; with the installation process, operation, and maintenance of this equipment, and with all the hazards involved.

### <span id="page-1-4"></span>**1.4 Product Warnings**

Special attention must be paid to the information presented in warning, caution, and information notices when they appear in this manual. Definitions of caution, warning and information notices are shown below:

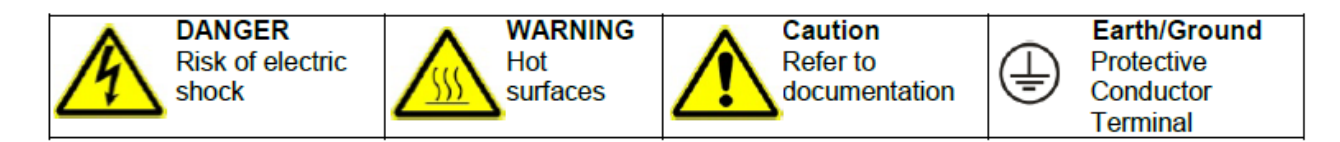

#### **Application Risk**

The specifications, processes and circuitry described herein are for guidance only and may need to be adapted to the user's specific application. We cannot guarantee the suitability of the equipment described in this Manual for individual applications.

#### **Risk Assessment**

Under fault conditions, power loss or unintended operating conditions, the drive may not operate as intended. In particular:

- Stored energy might not discharge to safe levels as quickly as suggested and can still be present even though the drive appears to be switched off.
- The motor's direction of rotation might not be controlled
- The motor speed might not be controlled
- The motor might be energised

A drive is a component within a drive system that may influence its operation or effects under a fault condition. Consideration must be given to:

- Stored energy
- Supply disconnects
- Sequencing logic
- Unintended operation

### <span id="page-2-0"></span>**1.5 Safety Information**

#### **Risk of Electric Shock**

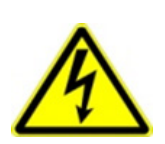

### **DANGER! Ignoring the following may result in injury:**

This equipment can endanger life by exposure to rotating machinery and high voltages.

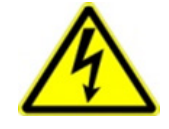

- The equipment must be permanently earthed due to the high earth leakage current, and the inverter motor must be connected to an appropriate safety earth.
- Ensure all incoming supplies are isolated before working on the equipment. Be aware that there may be more than one supply connection to the inverter.
- There may still be dangerous voltages present at power terminals (motor output, supply input phases, DC bus and the brake, where fitted) when the motor is at standstill or is stopped.
- For measurements use only a meter to IEC 61010 (CAT III or higher). Always begin using the highest range. CAT I and CAT II meters must not be used on this product.
- Allow at least 5 minutes for the inverter's capacitors to discharge to safe voltage levels (<50V). Use the specified meter capable of measuring up to 1000V dc & ac rms to confirm that less than 50V is present between all power terminals and between power terminals and earth.
- Unless otherwise stated, this product must NOT be dismantled. In the event of a fault the inverter must be returned. Refer to "Routine Maintenance and Repair".

#### **Safety & EMC Requirements**

Where there is a conflict between safety and EMC requirements, personnel safety shall always take precedence.

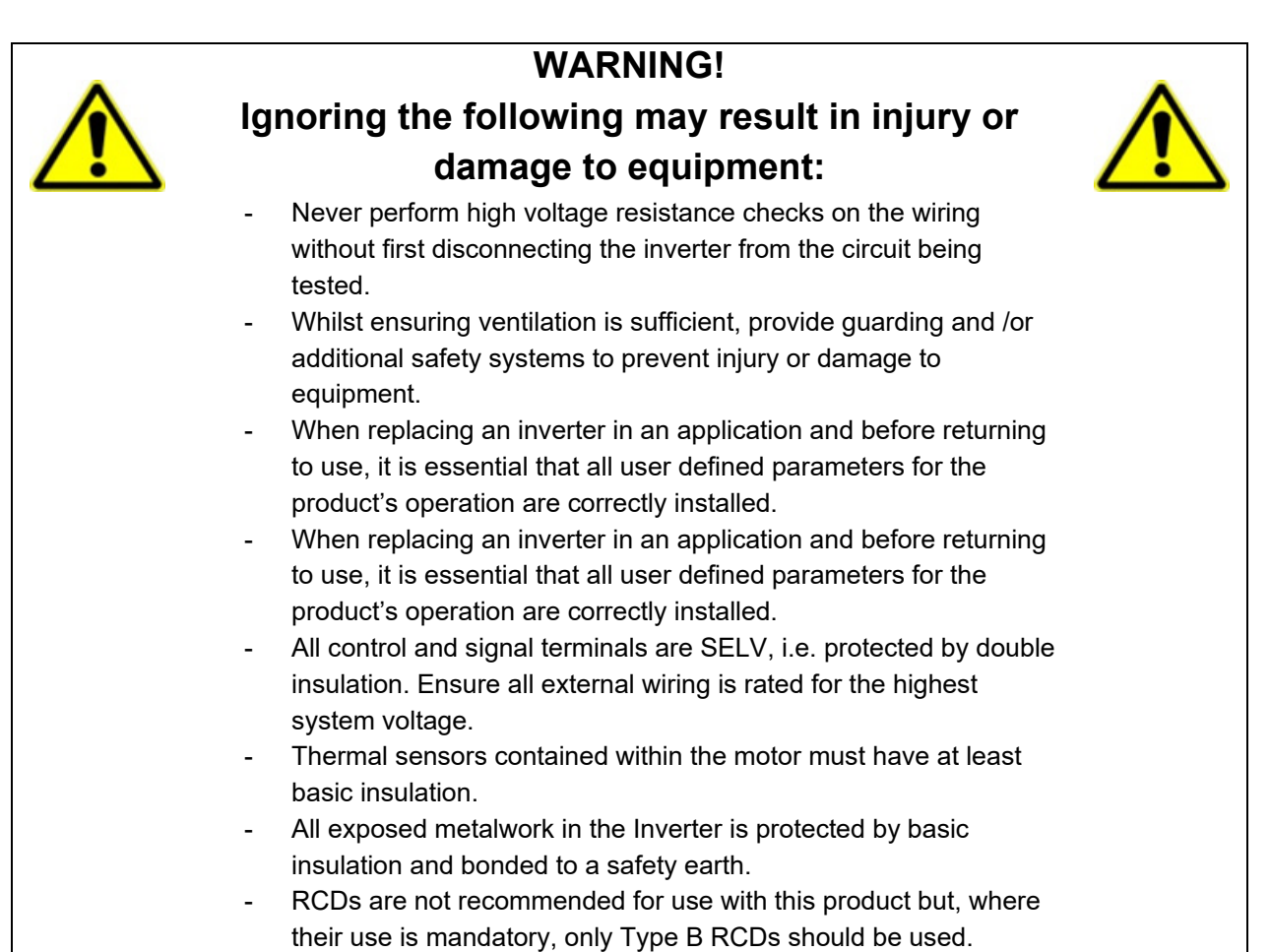

### **WARNING!**

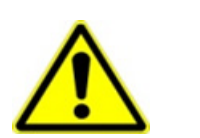

### **Ignoring the following may result in injury or damage to equipment:**

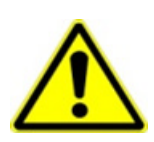

- In a domestic environment this product may cause radio interference in which case supplementary mitigation measures may be required.
- This equipment contains electrostatic discharge (ESD) sensitive parts. Observe static control precautions when handling, installing and servicing this product.
- This is a product of the restricted sales distribution class according to IEC 61800-3. It is designated as "professional equipment" as defined in EN61000-3-2 for. Permission of the supply authority shall be obtained before connection to the public low voltage supply.

## <span id="page-4-0"></span>**2 Manufacturing Location**

#### **Germany**

Parker Hannifin Manufacturing Germany GmbH & Co. KG Electric Motion & Pneumatic Division (EMPD) Robert-Bosch-Strasse 22 77656 Offenburg (Germany) Tel.: + 49 (0781) 509-0 Website: **www.parker.com/eme**

Certified according to ISO 9001:2015

Parker Hannifin Manufacturing Germany GmbH & Co. KG - Sitz: Bielefeld - Amtsgericht: Bielefeld HRA 15699<br>persönlich haftende Gesellschafterin: Parker Hannifin GmbH - Sitz: Bielefeld - Amtsgericht Bielefeld HRB 35489<br>Geschä

## <span id="page-5-0"></span>**3 Waste Electrical and Electronic Equipment (WEEE)**

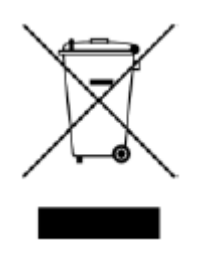

Waste Electrical and Electronic Equipment - must not be disposed of with domestic waste. It must be separately collected according to local legislation and applicable laws.

Parker Hannifin Company, together with local distributors and in accordance with EU directive 2002/96/EC, undertakes to withdraw and dispose of its products, fully respecting environmental considerations. For more information about how to recycle your Parker supplied waste equipment, please contact your local Parker Service Centre.

#### **Packaging**

During transport our products are protected by suitable packaging. This should be taken for central disposal as secondary raw material.

## <span id="page-6-0"></span>4 Table of Contents

<span id="page-6-1"></span>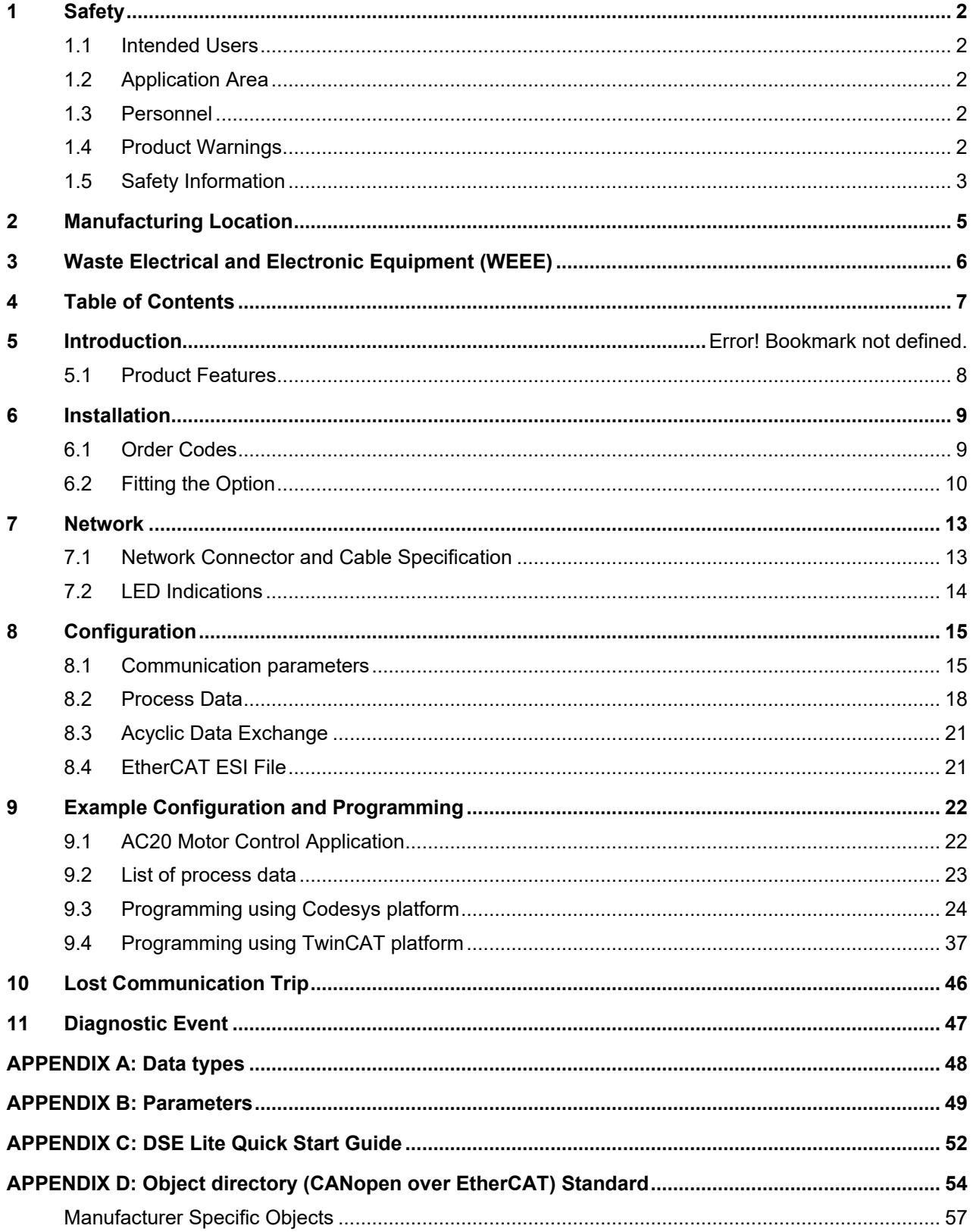

## **5 Introduction**

### **5.1 Product Features**

- CANopen over EtherCAT (CoE)
- DS301 compliant
- Ethernet RJ45 connectors
- Network cycle time down to 100µs
- Fast data transfer: Up to 1486 bytes of process data in each direction
- Synchronous operation using distributed clock.
- IIoT (Industrial Internet of Things) ready: Includes Email Client, Web server with customizable content, SSI (Service Side Include) functionality and FTP server
- Ethernet Over EtherCAT (EoE).
- File Access Over EtherCAT (FoE)
- EtherCAT Slave Interface (ESI) files provided
- Run and Error LEDs

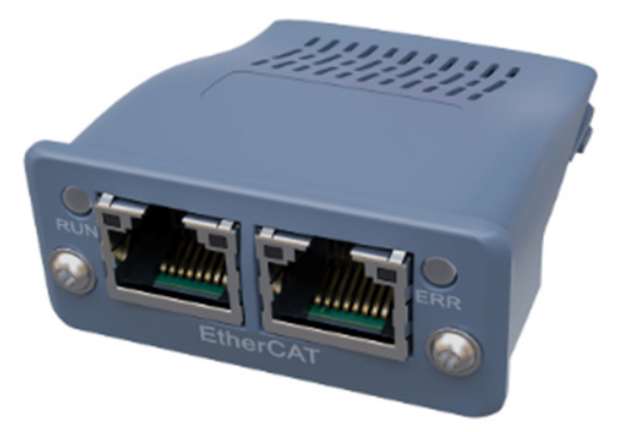

#### **Note:**

The CANopen Communication Profile (DS 301) defines the basic communication mechanisms for exchanging data via a CANopen-based networks. This includes the structure of the object dictionary, the network management and boot-up as well as communication objects like PDO, SDO, SYNC and time stamp.

## <span id="page-8-0"></span>**6 Installation**

### **DANGER! RISK OF ELECTRIC SHOCK**

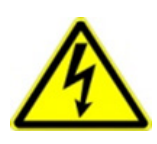

Terminal covers, main covers, and cover fixings must remain in place while the drive is energized.

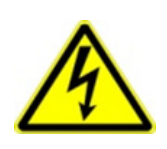

These should only be removed once the supply to the unit and/or system has been disconnected, and the residual energy in the DC link capacitors has been discharged.

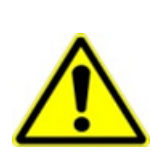

### **CAUTION! ESD SENSITIVE EQUIPMENT**

Take ESD precautions when handling the Communication Interface Option Cards to avoid any risk of damaging the equipment.

- All activities covered in this chapter should be carried out when there is no power to the inverter.
- If the drive has been powered up, ensure enough time has elapsed that the inverter has discharged its residual energy.
- Always check that the voltages on the user terminals are at a safe level (<50V) before carrying out any of these activities.

### <span id="page-8-1"></span>**6.1 Order Codes**

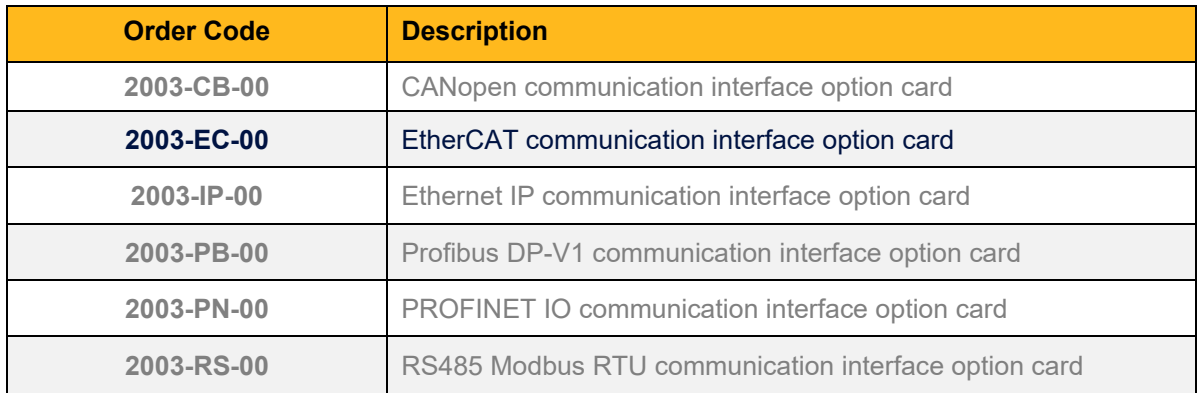

### <span id="page-9-0"></span>**6.2 Fitting the Option**

#### **Frames 2 – 5**

The Communication Interface Option Cards are intended to be customer installed. The control module housing cover will need to be removed prior to option card installation.

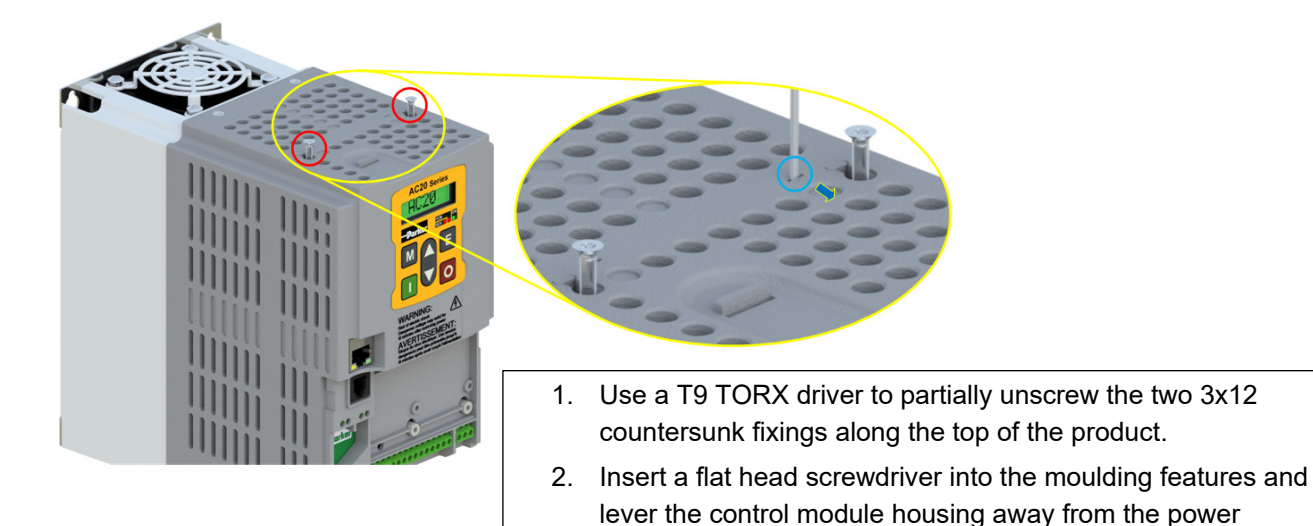

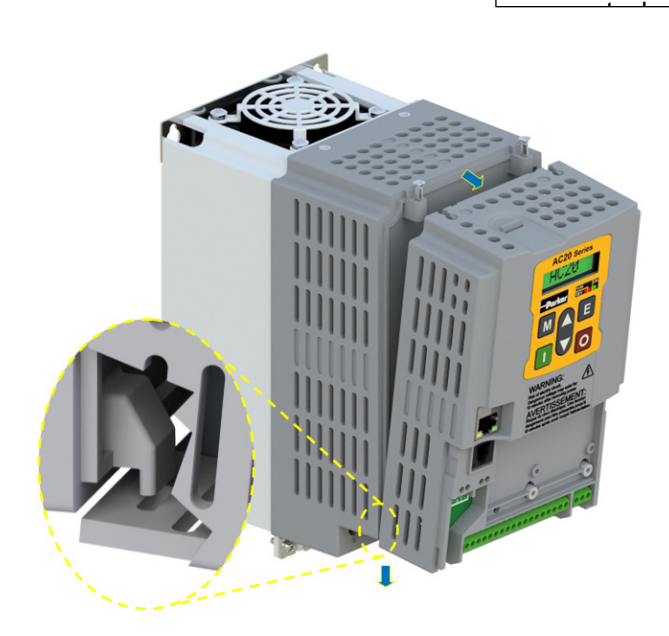

- 3. Unhook the bottom of the control module housing from the power stack.
- 4. Gently turn the control module upside down so it rests to the right of the power stack, with the interface cables still connected.

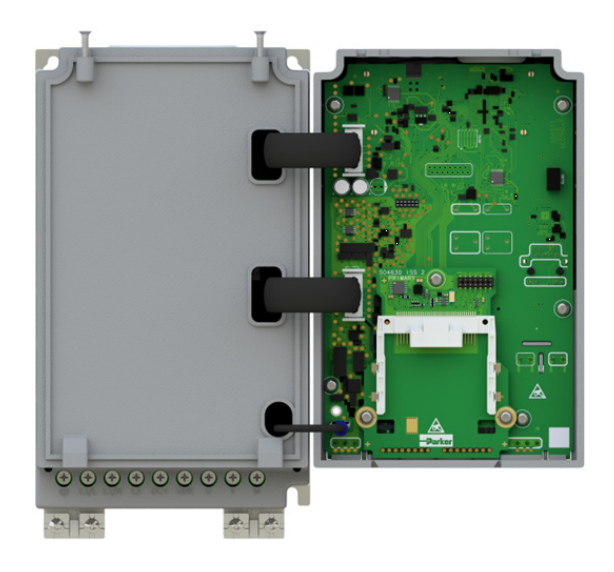

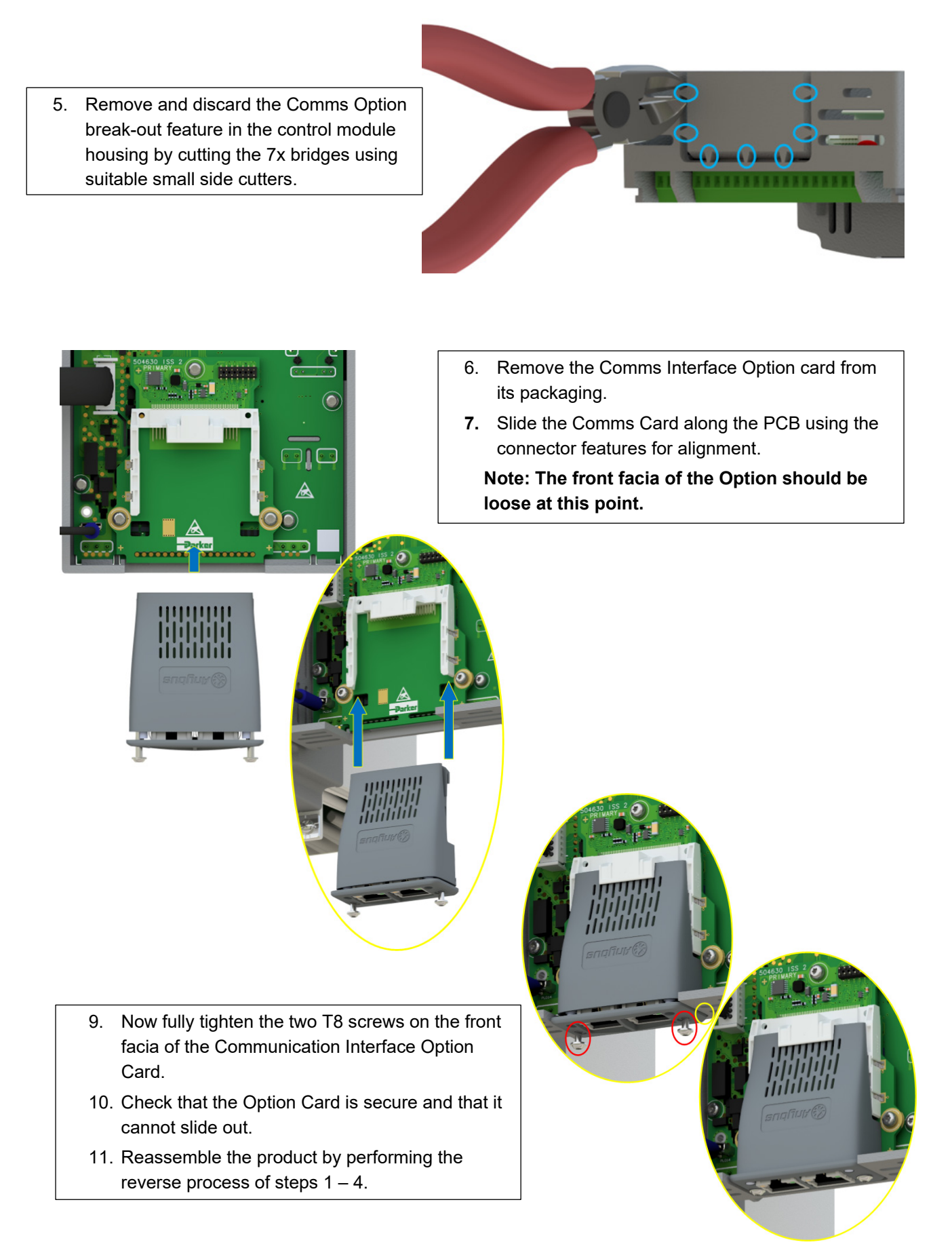

In the event that the Communication Interface Option Card needs to be removed, follow the installation process, but perform steps 7 and 8 in reverse.

#### **Frame 6 – 10**

On Frames 6 – 10, the lower terminal cover will need to be removed prior to option card installation.

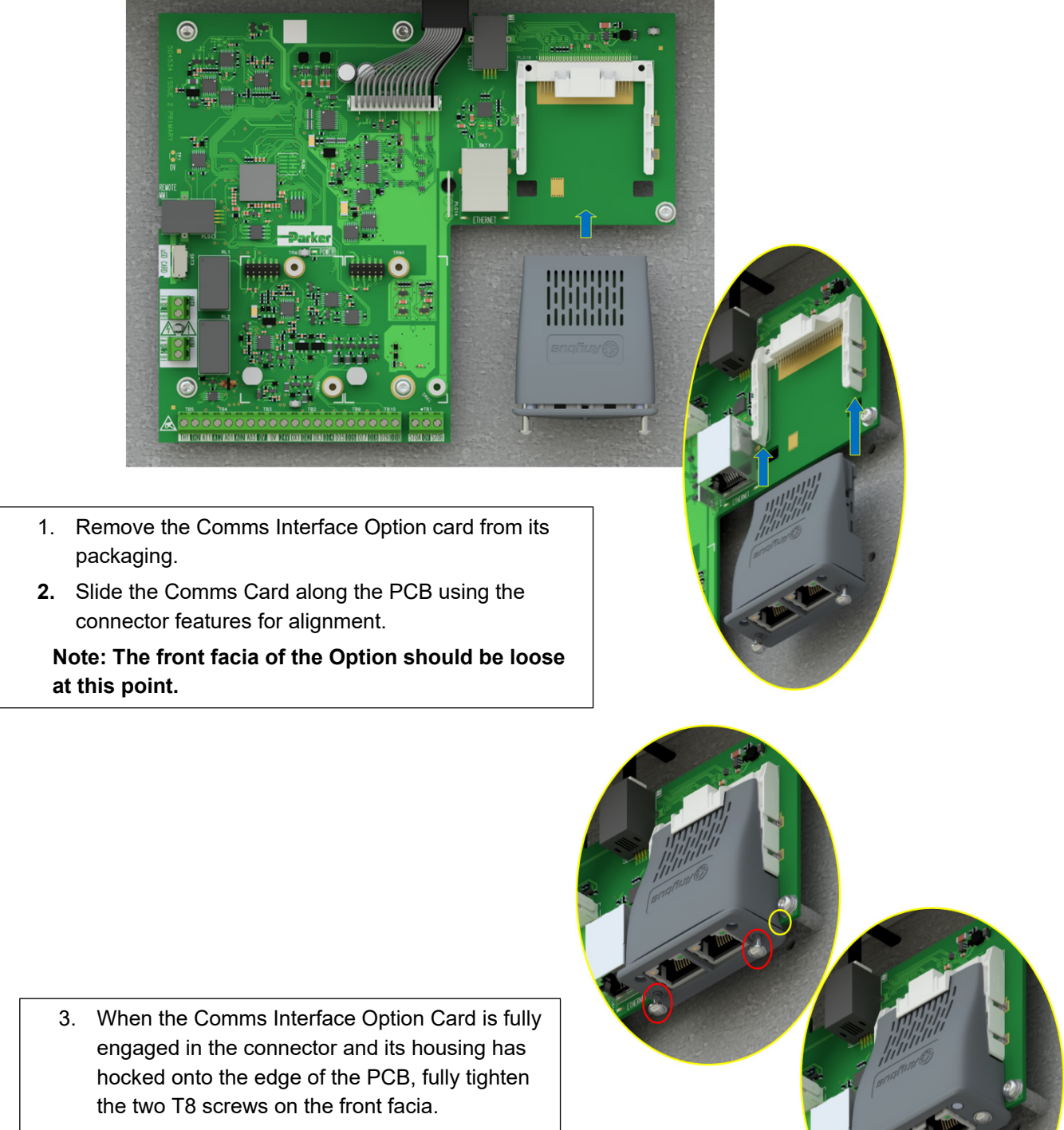

4. Check that the Option Card is secure and that it cannot slide out.

In the event that the Communication Interface Option Card needs to be removed, perform steps 2 & 3 in reverse.

## <span id="page-12-0"></span>**7 Network**

## <span id="page-12-1"></span>**7.1 Network Connector and Cable Specification**

Two RJ45 Ethernet sockets are provided. The IN socket is connected to the master or the preceding slave coming from the direction of the master. The OUT socket is connected to the IN socket of the next slave, if there is one. The last OUT socket is Not connected

#### **Ethernet Connector (RJ45)**

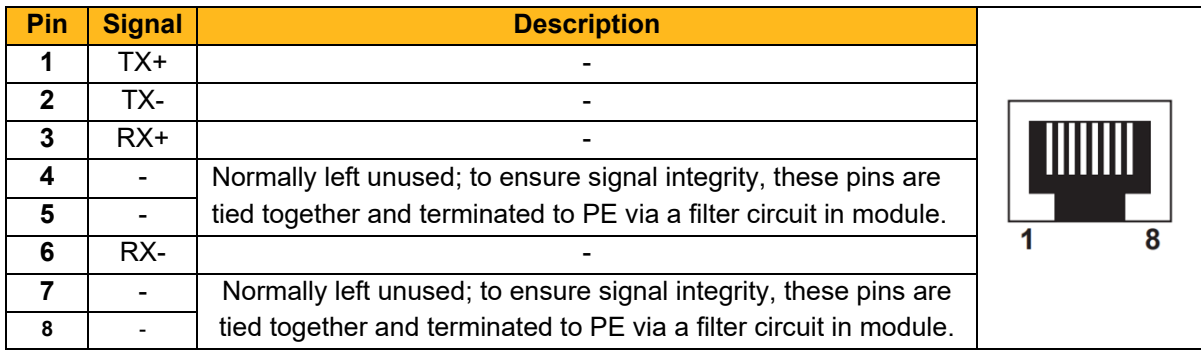

#### **Cable**

*.* 

For connecting EtherCAT devices only Ethernet cables that meet at least the requirements of category 5 (CAT5) according to EN 50173 or ISO/IEC 11801 should be used. EtherCAT uses 4 wires for signal transfer.

Only use cables terminated with RJ45 plugs. The cable length between two EtherCAT devices must not exceed 100m.

#### **Wiring Example**

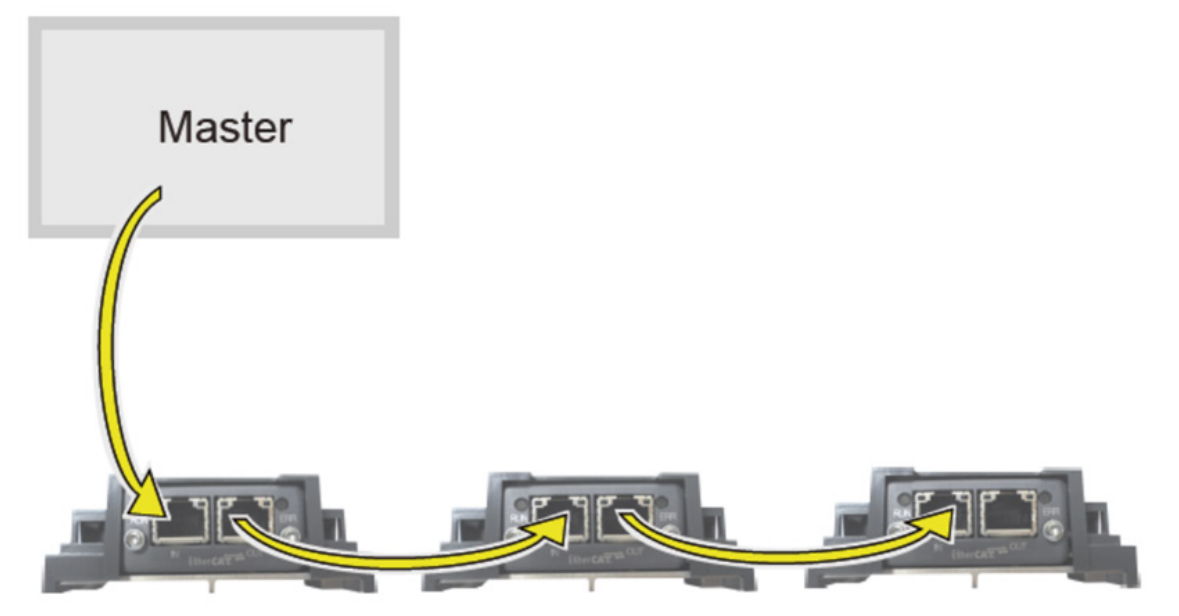

### <span id="page-13-0"></span>**7.2 LED Indications**

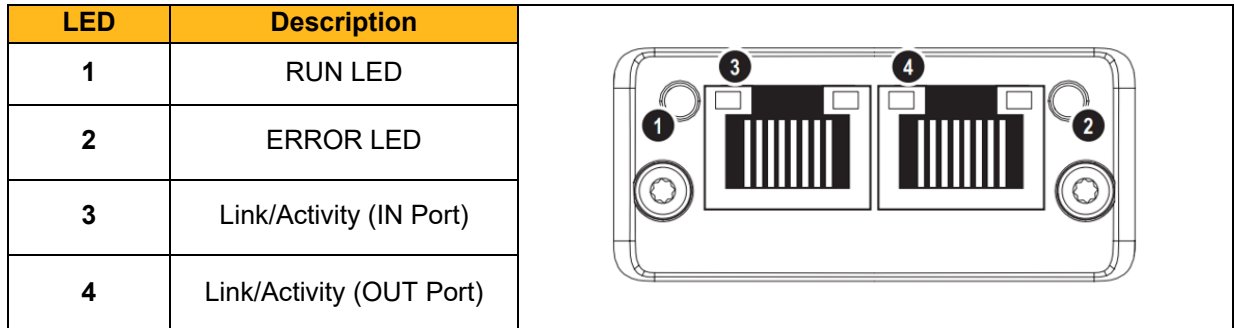

#### **RUN LED**

This LED reflects the status of the EtherCAT device.

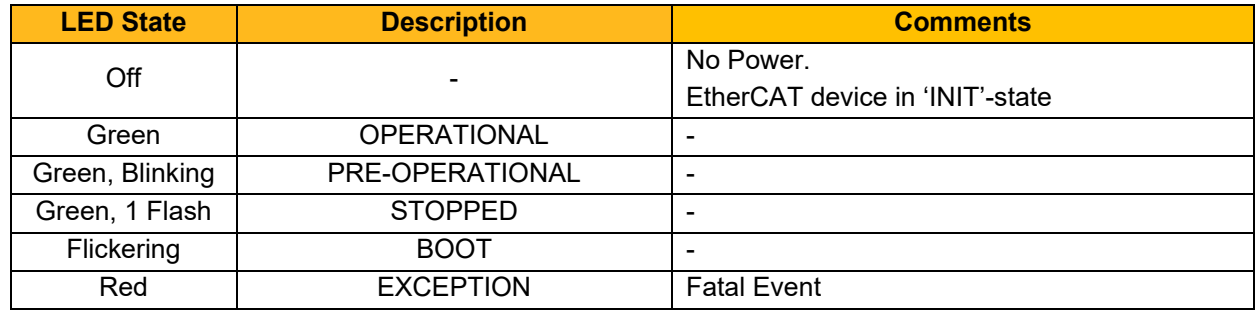

If RUN and ERR turn red, this indicates a fatal event, forcing the bus interface to a physically passive state.

### **ERR LED**

This LED indicates EtherCAT communication errors.

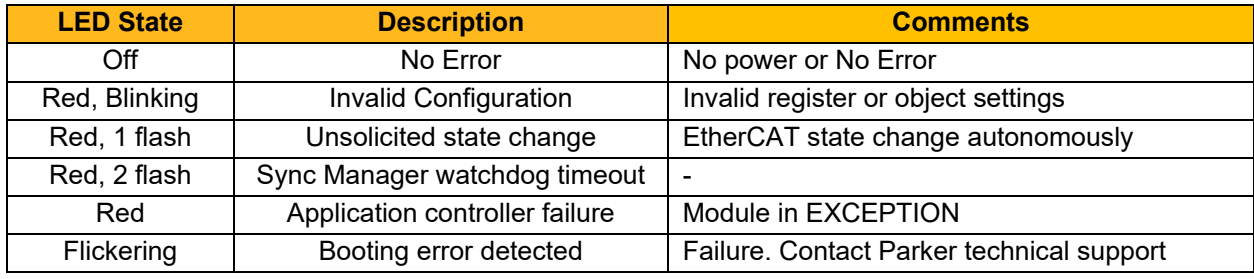

#### **Link/Activity LED**

These LEDs indicate the EtherCAT link status and activity.

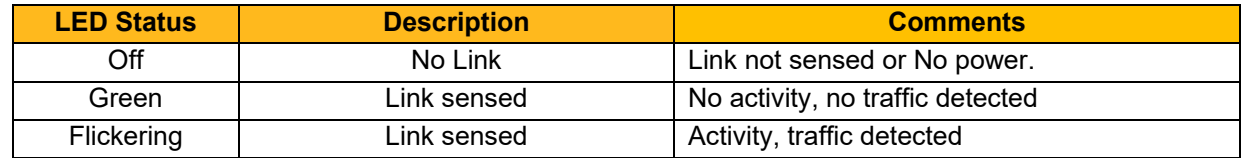

## <span id="page-14-0"></span>**8 Configuration**

The option comms configuration is accessible through the keypad under the menu **Option Comms**, through DSE Lite function block **Option Comms Config** or through the webserver following the path **Home > Engineer > Communications > Option Comms**.

The AC20 EtherCAT option requires configuration of both communication parameters and process data mapping.

### <span id="page-14-1"></span>**8.1 Communication parameters**

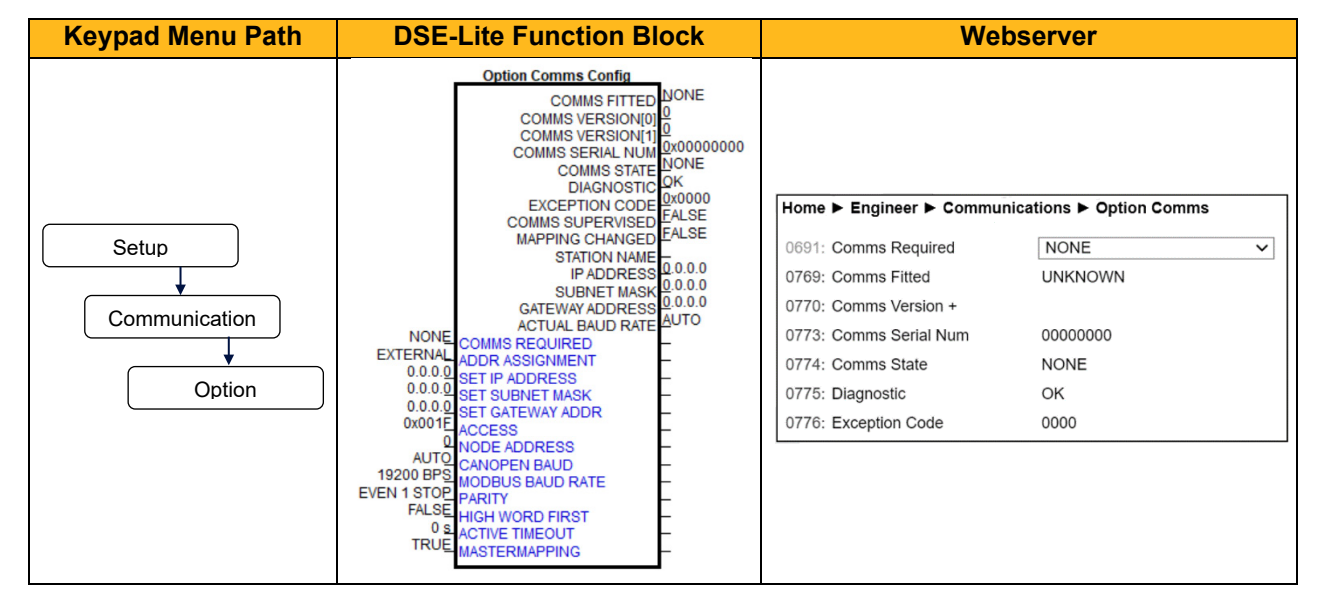

The network parameters of the slave must be set to establish communication with master**.**

- The parameter **0691 COMMS REQUIRED** must be set to **EtherCAT.**
- The parameter **2566 MASTERMAPPING** must be set to choose how process data mapping is defined. (See *[8.2](#page-17-0) [Process Data](#page-17-0) for detail)*

#### **Configuration with DSE Lite**

When performing an online configuration, the fitted option card will automatically be selected. In offline mode, display your configuration page in DSE Lite and click the plus sign [+] at the left of function block **Option Comms Config** to see set communication parameters.

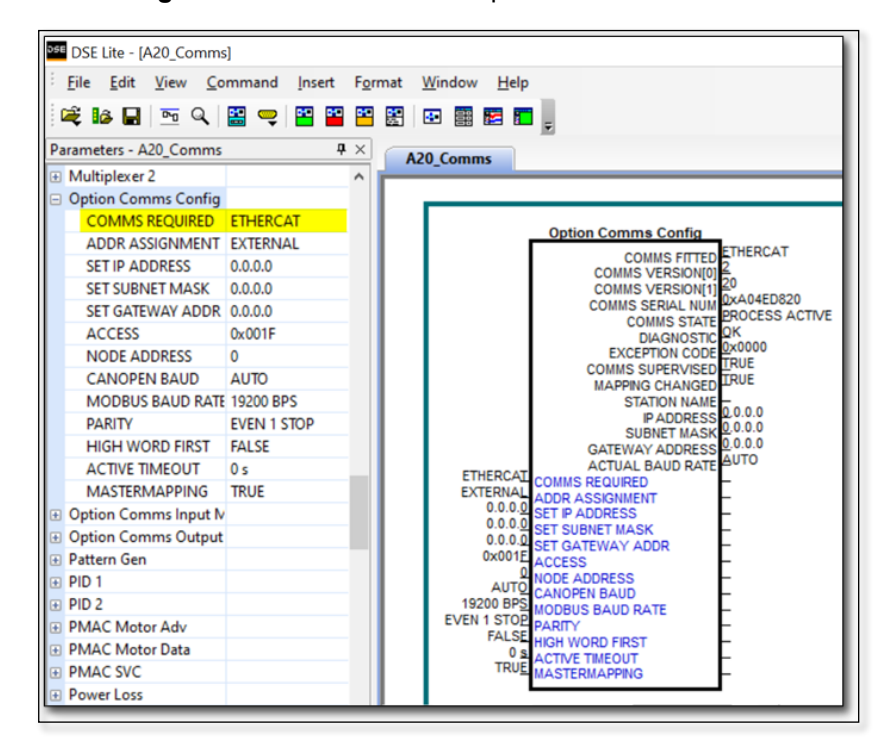

Alternatively. perform the steps described above by double clicking on the function block **Option comms config** to open parameters tab in the configuration interface.

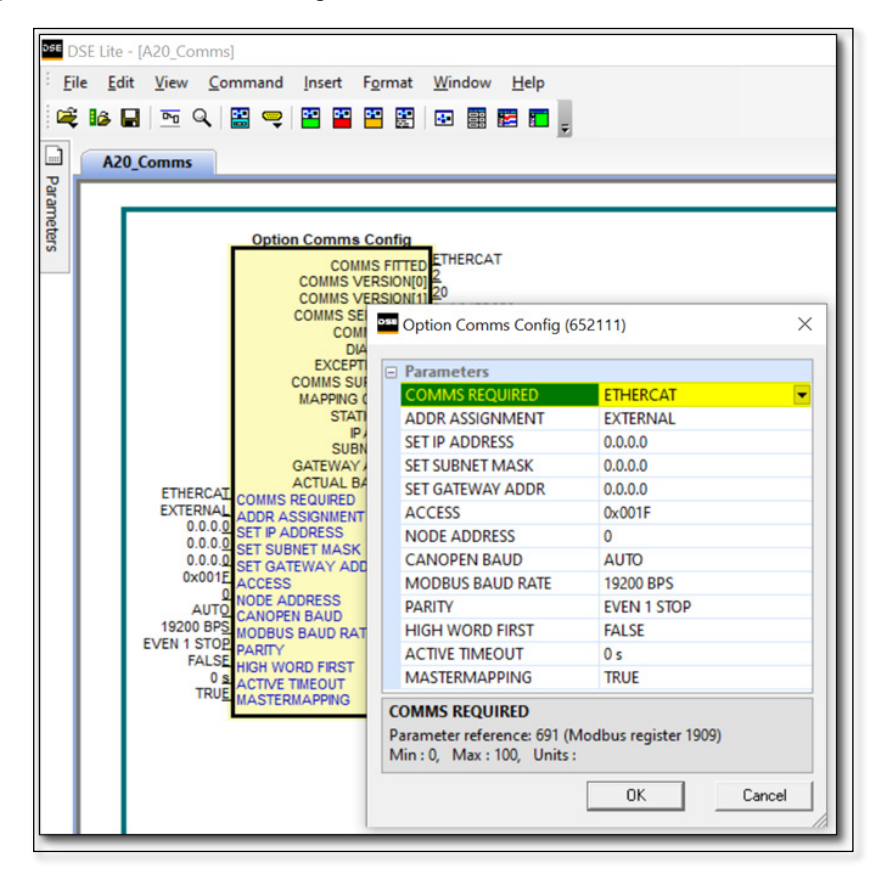

#### **Configuration with the webserver**

Access the AC20 webserver by typing the IP-Address of the drive into the web browser. The drive must be in configuration state. Set the EtherCAT Option comms parameters as shown below.

#### **AC20 Webserver view when Master mapping is TRUE**

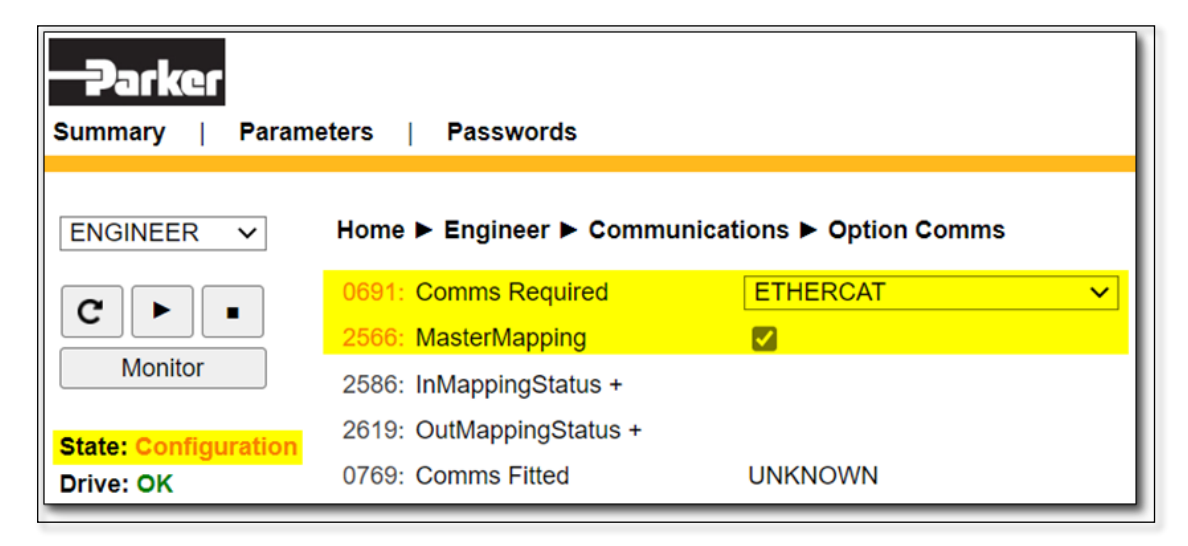

#### **AC20 Webserver view when Master mapping is FALSE**

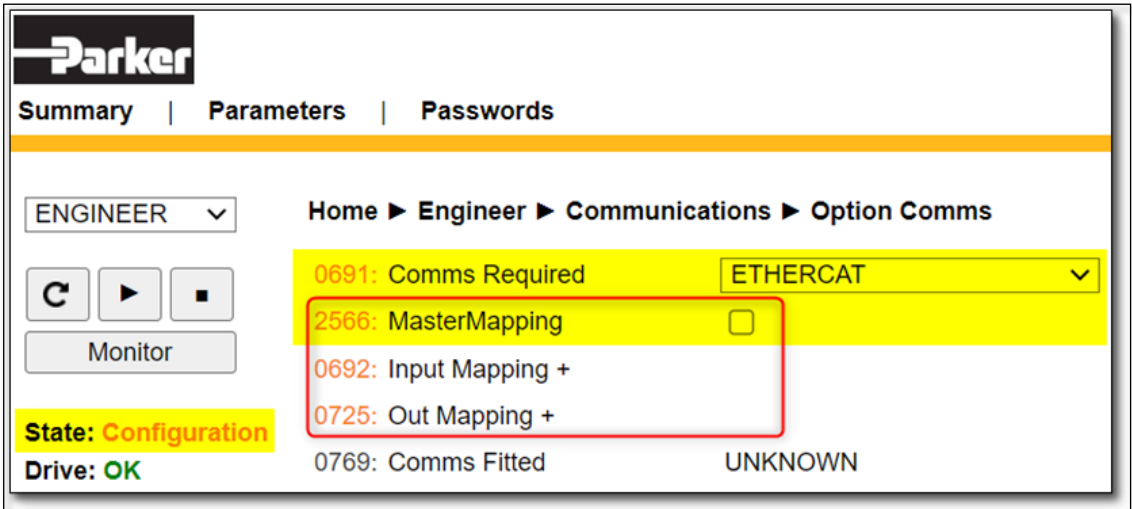

### <span id="page-17-0"></span>**8.2 Process Data**

#### **AC20 parameters implementation**

The AC20 device implements CANopen over EtherCAT. The CANopen over EtherCAT (CoE) protocol enables the complete CANopen profile family to be utilized via EtherCAT.

CANopen is object-based, meaning AC20 node has an **object dictionary**, which contains communication objects. These communication objects cover acyclic configuration data, which is handled by **Service Data Objects (SDOs)**; cyclic real-time data, which is handled by **Process Data Objects (PDOs).**

AC20 parameters can be accessed from the network via dedicated object entries in the **Manufacturer Specific range and the Profile range** (2001h - FFFFh). The SDO information protocol allows nodes to retrieve the name and data type of the AC20 parameters.

Each object entry in the **manufacturer specific objects** corresponds to an AC20 parameter number, with parameter number 1 corresponding to object index 2001h, parameter number 2 to object index 2002h, etc.

For standard parameters (of a single element), sub-index 00h of the object represents the value of the parameter. Its data type and access depend on the AC20 parameter.

For multiple element parameters (parameter arrays), sub-index 00h represents the number of parameter elements and sub-indexes 01h-FEh represents the value of each of the parameter elements.

In the example below parameter number 1 is a single element parameter and parameter number 2 is a 4 element parameter array:

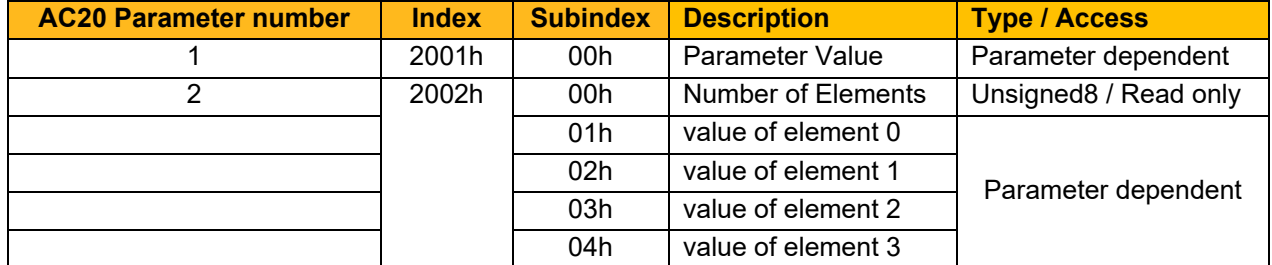

#### **Config Mapping**

The AC20 EtherCAT option requires configuration of process data mapping. Parameters mapped as Process Data can be exchanged cyclically as Process Data Objects (PDOs) on the bus.

The AC20 EtherCAT device supports up to 6 TPDOs and up to 6 RPDOs, each supporting up to 254 SDO (service Data Object) mappings. Each SDO equals one Process Data mapped drive parameter element. *(See Appendix – CANopen Object Dictionary).* 

There are two methods to define process data mapping: The process data can be mapped using the AC20 input and output mapping tables or from the PLC.

The parameter **2566 MASTERMAPPING** defines the method: If FALSE the AC20 input and output mapping tables will be used to configure process data mapping. If TRUE, the bus master set/configures the Process data mapping and AC20 input and output mapping tables will be cleared.

*Note: For parameter 2566 MASTERMAPPING = 'FALSE': If the AC20 mapping tables are both set to zeros or AC20 mapping tables differs from PLC mapping then the option will be mapped from the PLC.*

#### **Set process data using AC20 input and output mapping tables**

These tables are two parameter arrays in which AC20 parameter numbers may be added. The parameter **2566 MASTERMAPPING** must be set to **FALSE.**

#### **Read Mapping:**

The read process data represents cyclic data sent from the PLC to the AC20, this is mapped into the table **Option Comms Input Mapping**. Only writable AC20 parameters that are not configuration parameters may be added to the read process data.

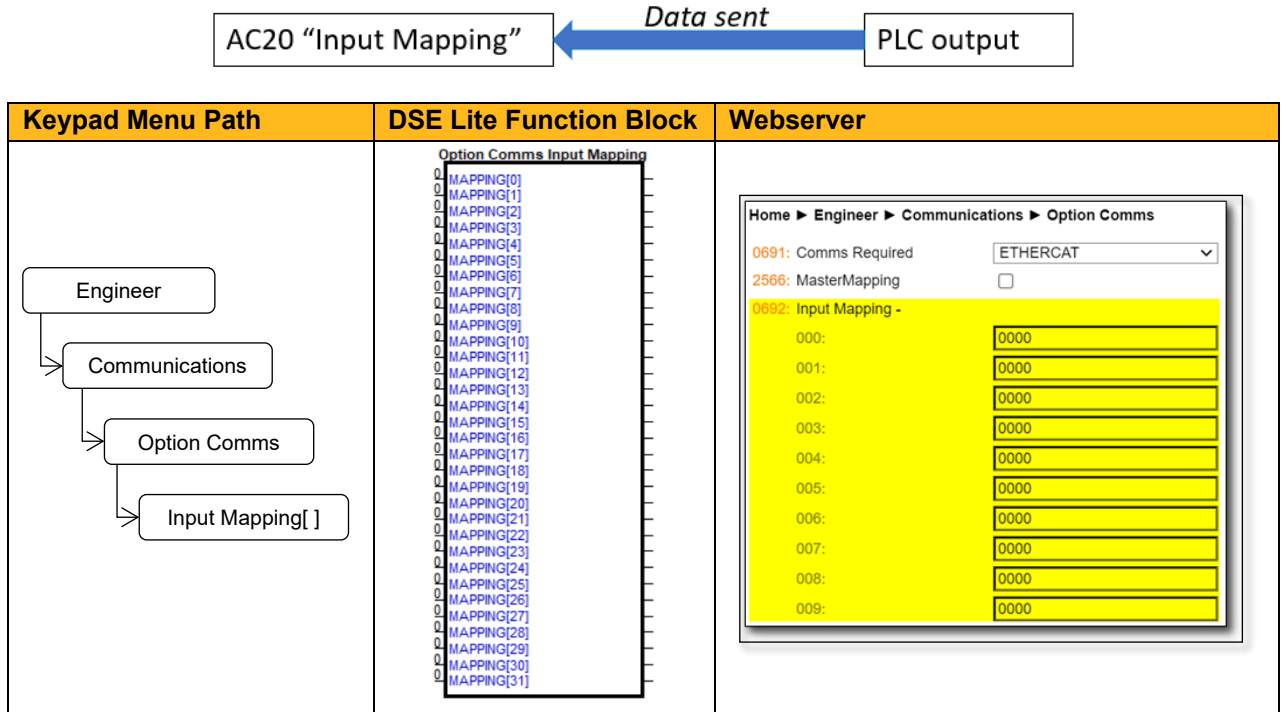

#### **Write Mapping:**

The write process data represents cyclic data sent from the AC20 to the PLC, this is mapped into the table **Option Comms Output Mapping.**

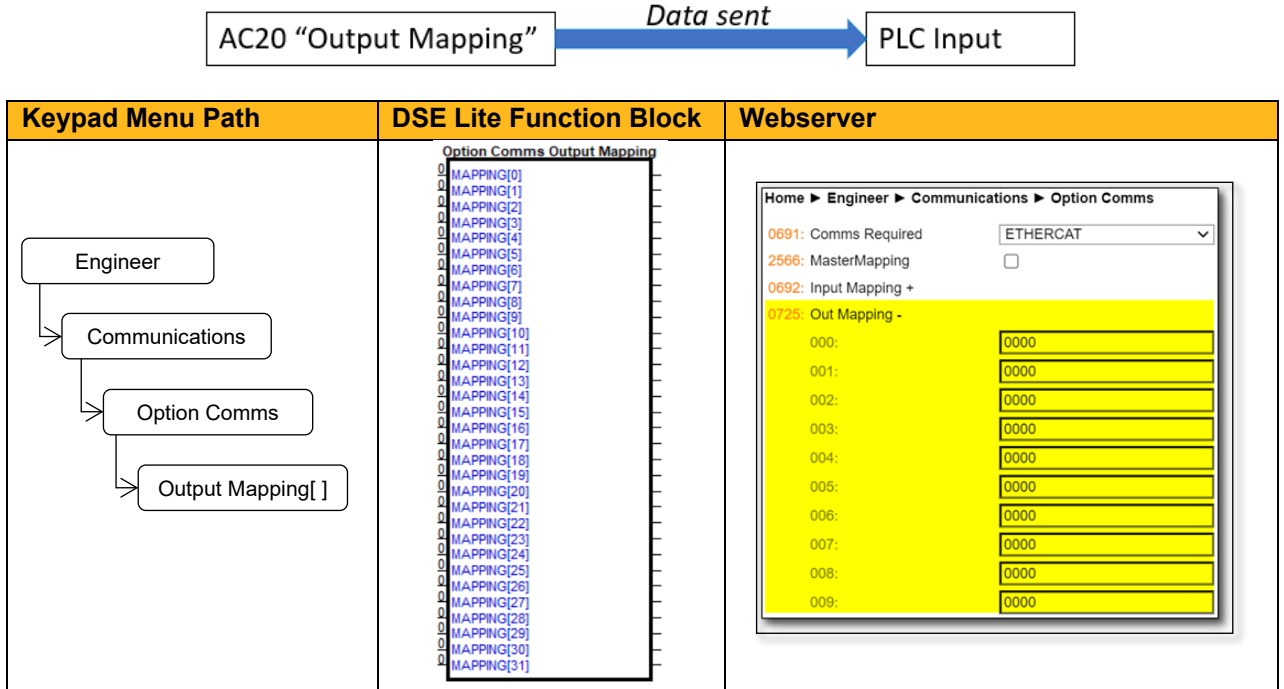

*Note: String-type parameters cannot be mapped.*

#### **Set process data from EtherCAT master**

The ESI file defines the list of manufacturer specific objects. Each object corresponds to an AC20 parameter.

When configuring the PLC, the objects may be mapped to the **process data objects** (PDO) as required. These objects map to the process data in the order in which they are added.

The parameter **2566 MASTERMAPPING** must be set to **TRUE** and this will auto reset any AC20 input and output mapping inside the drive.

#### **Cyclic Data Exchange**

Cyclic data exchange will occur when the option is in the OPERATIONAL (PROCESS ACTIVE) or STOP (IDLE) state.

However, the read process data will only update the mapped parameters when in the PROCESS ACTIVE state.

On transition into the PROCESS ACTIVE state all read process mapped parameters will be updated. When in the PROCESS ACTIVE state, the read process mapped parameters will all update only when a change in the read process data occurs.

#### **Mapping status**

The process data mapping status can be accessed from AC20 via the following parameters:

- Parameter **2586 InMappingStatus**: shows the status of the currently active cyclic data input mapping table (32 entries), value is the Tag ID of the parameter to be cyclic read In.
- Parameters **2619 OutMappingStatus**: Shows the status of the currently active cyclic data output mapping table (32 entries), value is the Tag ID of the parameter to be cyclic sent out.

The parameters **2586 InMappingStatus** and **2619 OutMappingStatus** are visible from webserver if Parameter **2566 MasterMapping = TRUE** and are valid if **Parameter 0774 Comms State** = PROCESS ACTIVE.

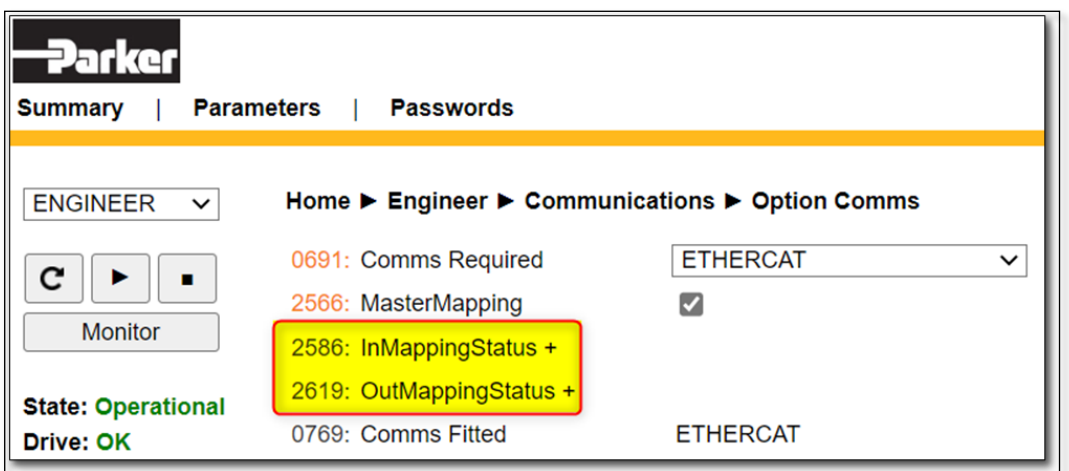

### <span id="page-20-0"></span>**8.3 Acyclic Data Exchange**

AC20 parameters may be accessed using the SDO (Service Data Object) protocol. The parameter numbers are mapped to the manufacturer specific range as described in the Manufacturer Specific Objects section.

#### **Accessing Parameters**

The value of a single-element AC20 parameter is accessed by via its corresponding object:

*index = 2000h + parameter number* *sub-index = 00h*

The values of a multi-element AC20 parameter are accessed via its corresponding object:

*index = 2000h + parameter number sub-index = element number + 1*

Alternatively, each element has its own parameter number and may be accessed via its corresponding object index.

A string parameter array must be accessed via each element of the array. Each element has its own parameter number.

#### **Status Codes**

The following CANopen report codes may be reported

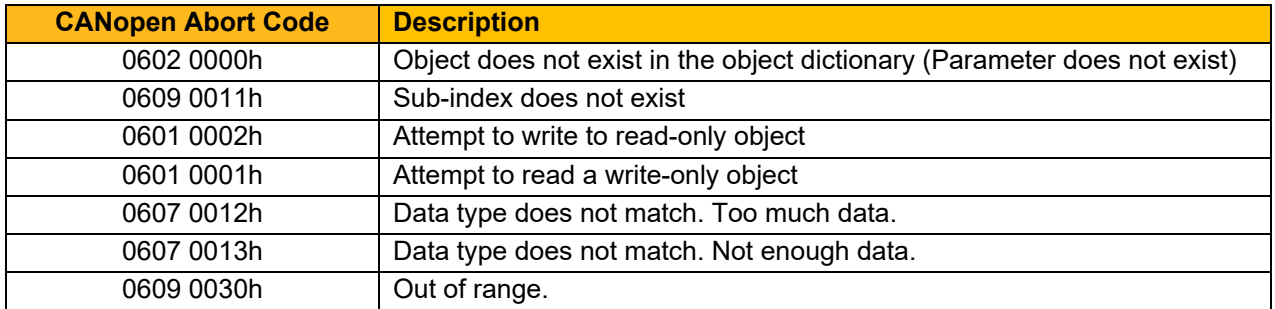

### <span id="page-20-1"></span>**8.4 EtherCAT ESI File**

AC20 EtherCAT option is associated with an Electronic Slave Interface (ESI file) in XML format, which holds a description of the device and its functions.

ESI files for the AC20 EtherCAT option may be downloaded from www.parker.com

Some masters do not require an ESI file and can automatically extract the configuration description from the slave.

## <span id="page-21-0"></span>**9 Example Configuration and Programming**

### <span id="page-21-1"></span>**9.1 AC20 Motor Control Application**

Use DSE Lite to create, parameterize and configure user defined applications or parameterize and connect fixed motor control blocks in the application. Download the application into the drive then connect to the PLC to read/write the value of the parameters.

In the example below the PLC is used to set motor speed and control, then to read the speed feedback, status of the control and speed reference.

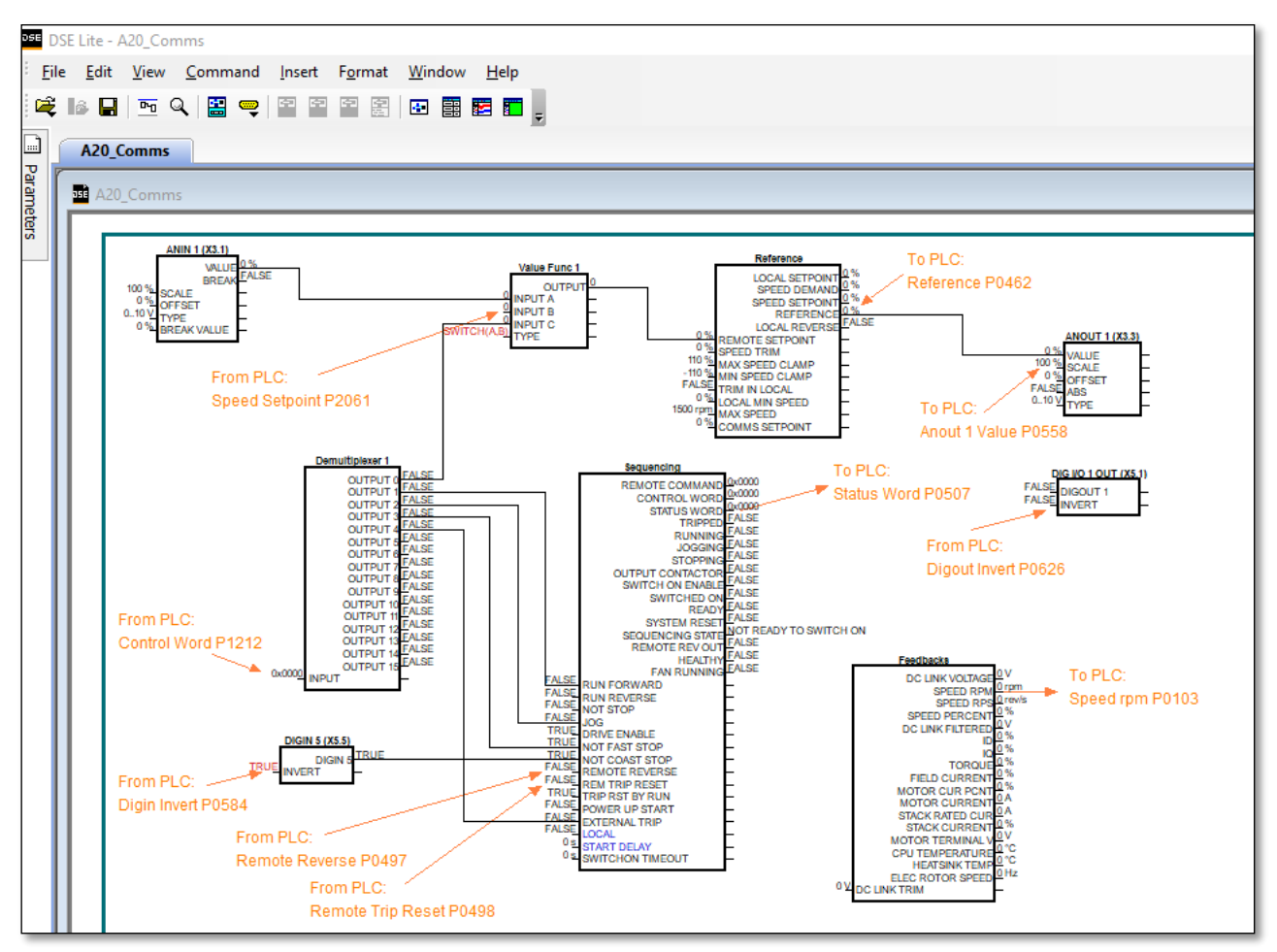

The data highlighted will be mapped into the AC20 process data mapping table in the example below.

## <span id="page-22-0"></span>**9.2 List of process data**

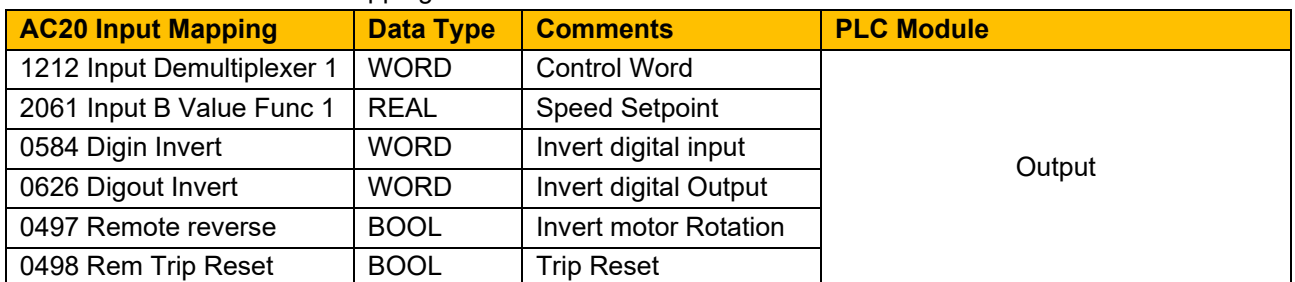

Read / Write Process Data mapping list for master/PLC

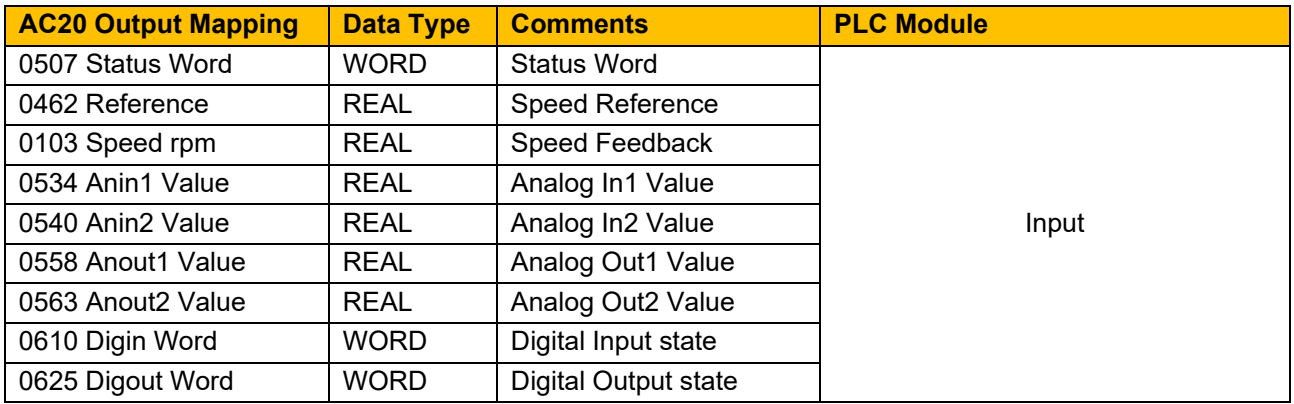

### <span id="page-23-0"></span>**9.3 Programming using Codesys platform**

The example uses Codesys V3.5 running on a PC as a soft PLC. A trial version is available to download on the Codesys website. Prior knowledge of Codesys software is assumed.

#### **EtherCAT ESI File Installation**

- Download the AC20 EtherCAT option comms ESI file from the Parker website.
- Start Codesys and from menu select **Tools > Device Repository**
- From Device Repository tab, click on **Install**, Select AC20 XML device description file then click **Add** to install device into the Codesys catalog.

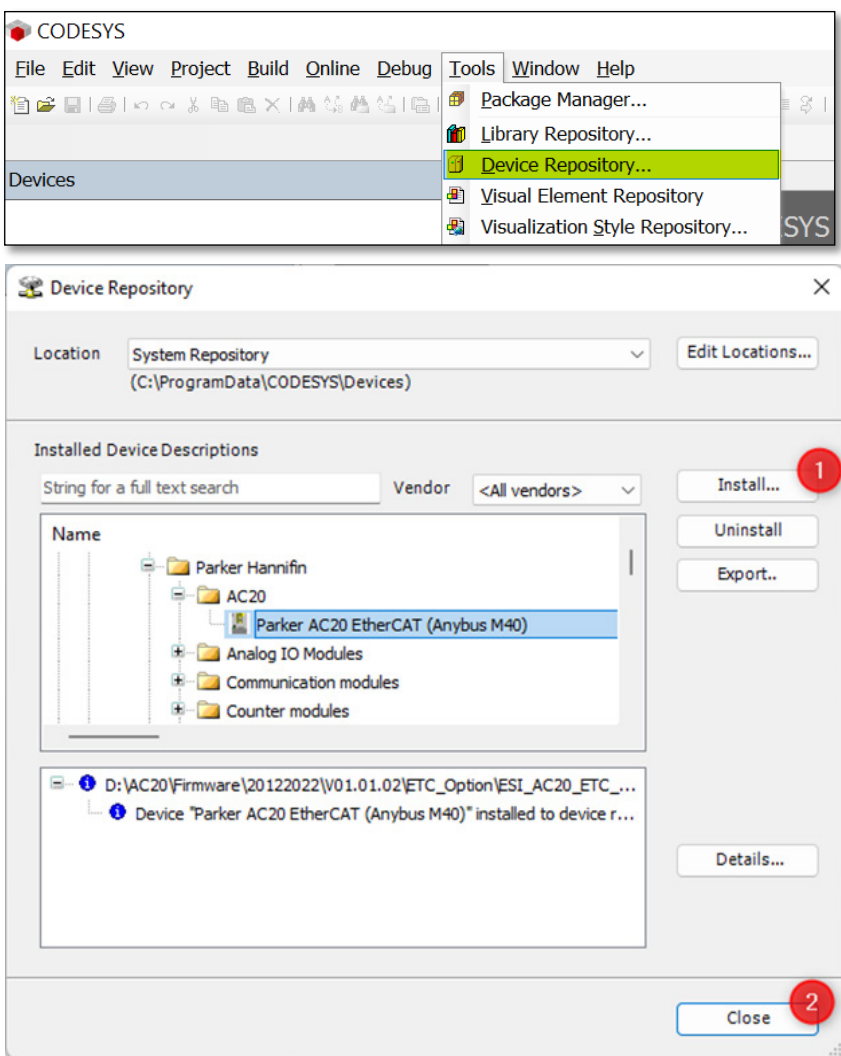

#### **Create a project**

• Launch Codesys and select **New Project** from the start page. In the **New Project** Tab select project type and define properties, then click on **OK**.

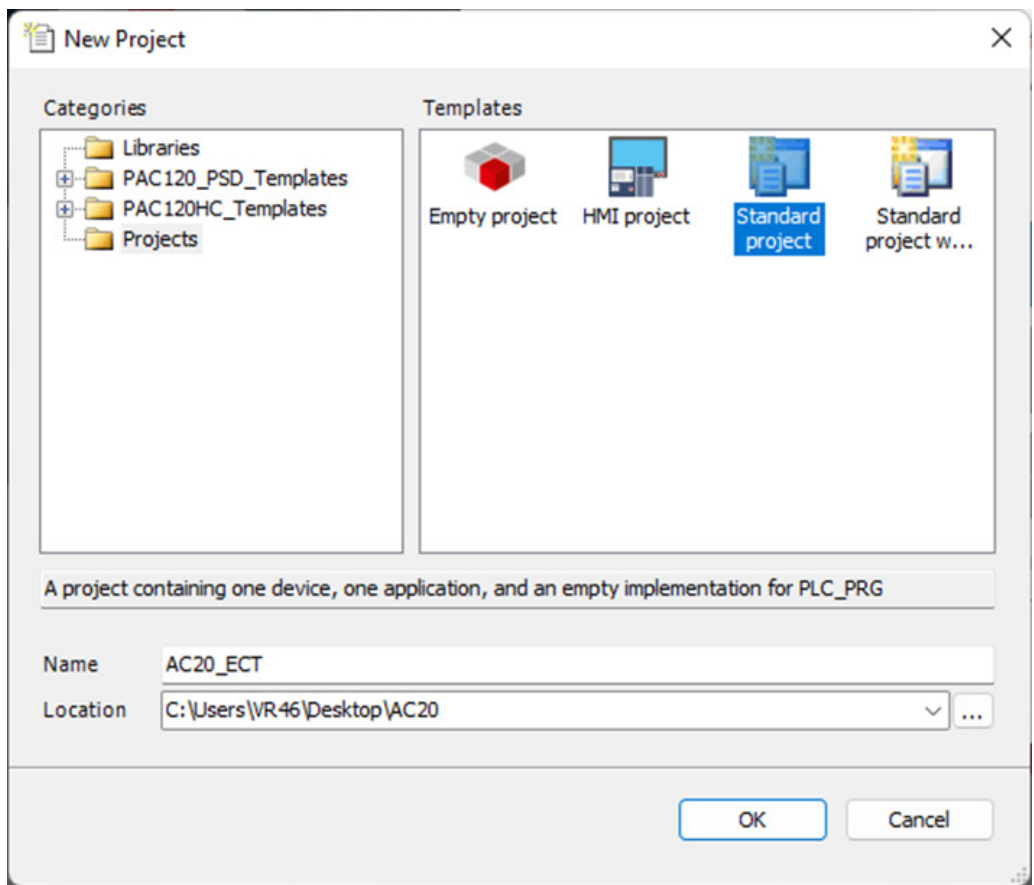

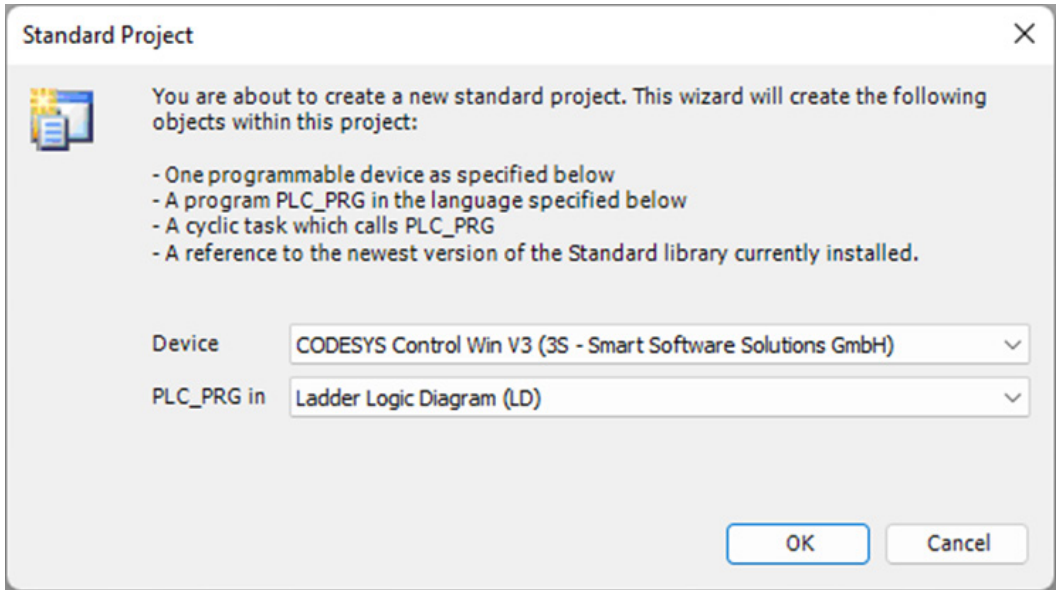

Select Codesys Control Win V3 as controller and select programming language, then press **OK**.

#### **Set the Gateway**

Double-click the Device **(Codesys Control Win V3)**. In device tab select **Communication settings** and click on **Scan network** to find the required node. From the **Scan network** pane click the required node to make it the active path.

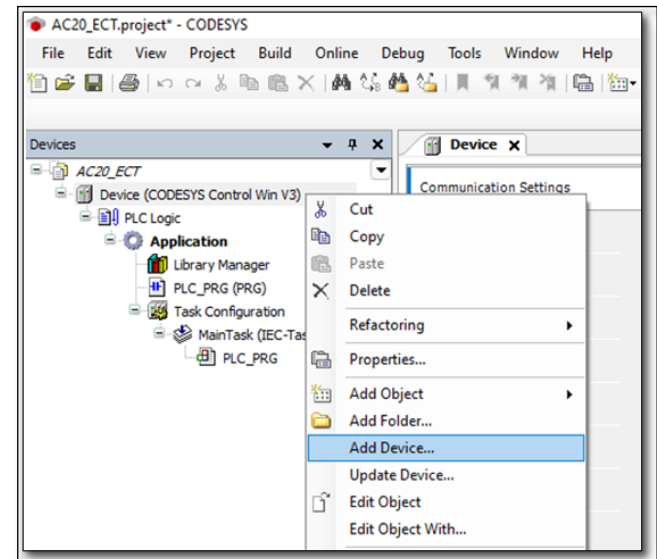

**Note:** If the node is not found, make sure the soft PLC is in "Start PLC" mode.

#### **Add EtherCAT master**

• Right click on Device **(CoDeSys Control Win V3)** open **Add device** Tab, select the **EtherCAT Master** and click on **Add Device** followed by **Close**.

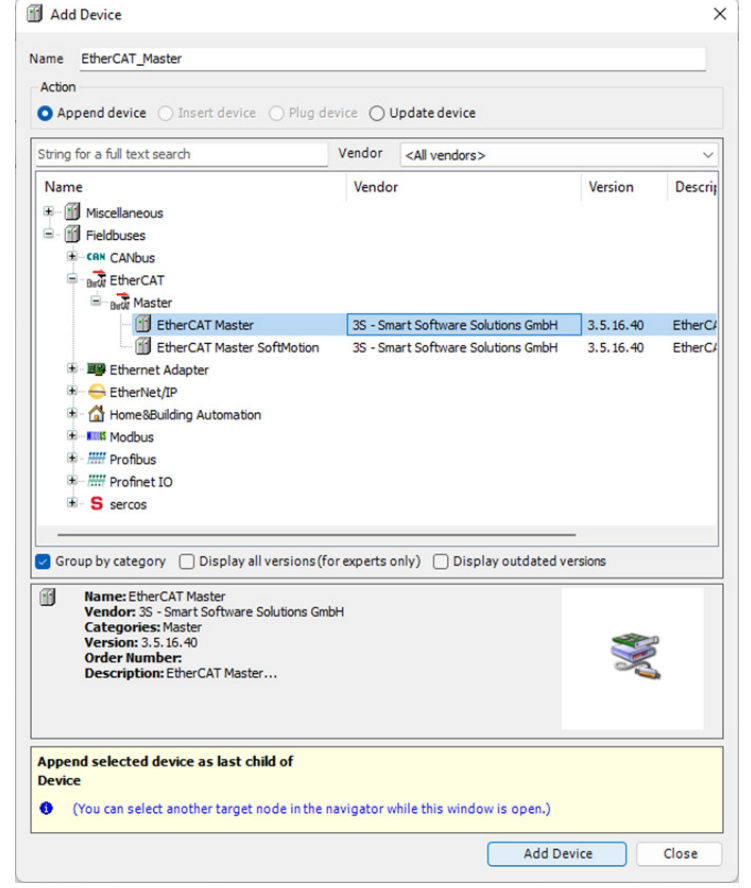

• The EtherCAT Master device and an EtherCAT task will be added. Click on **Browse…** to find the target network adapter. The gateway must be active (*see previous section*).

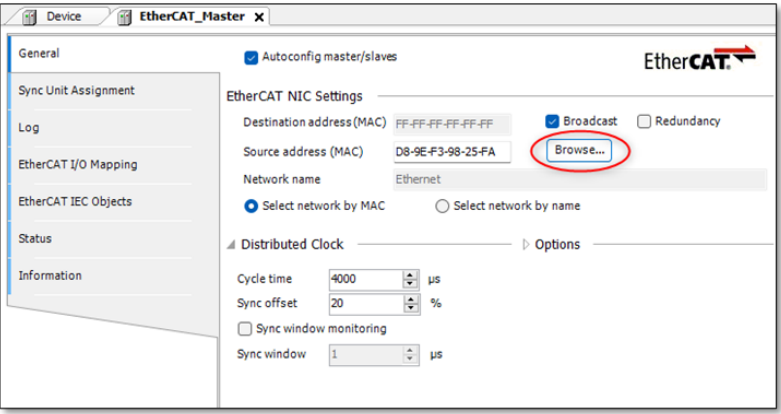

• Build and download into the Controller

### **Add AC20 EtherCAT Slave**

#### **Scan for Device**

• Right-click EtherCAT Master and select Scan for Devices

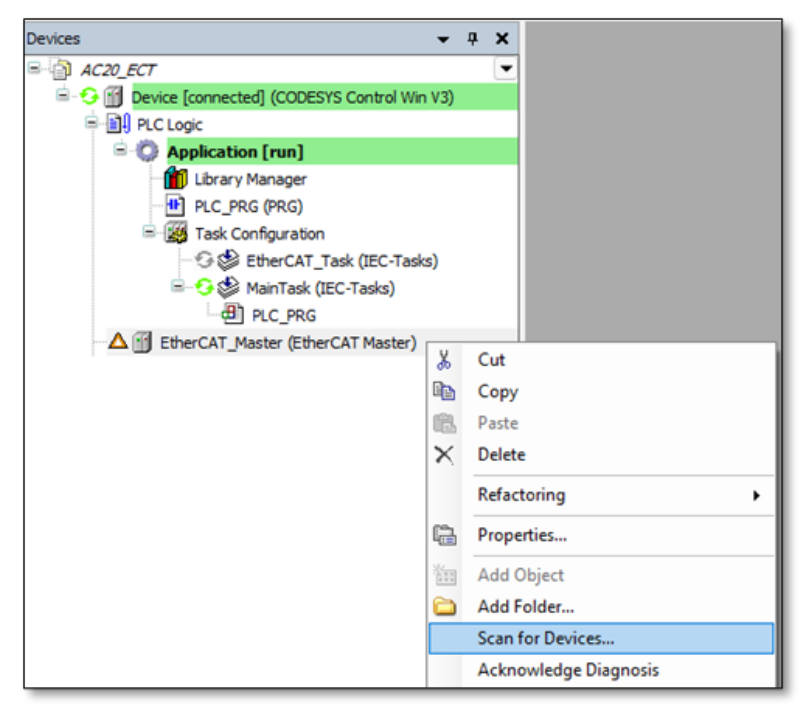

• Select device found and click on **Copy All Devices to Project**.

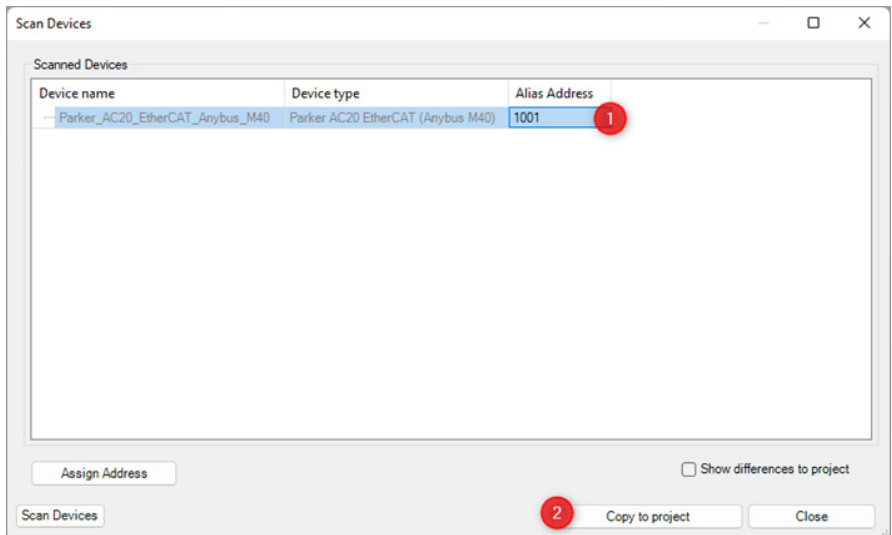

#### **Add Device Manually**

• Right-click on **EtherCAT\_Master** and select **Add Device…** Select the device **Anybus\_CompactCom\_40\_EtherCAT** and click on **Add Device** and then **Close.**

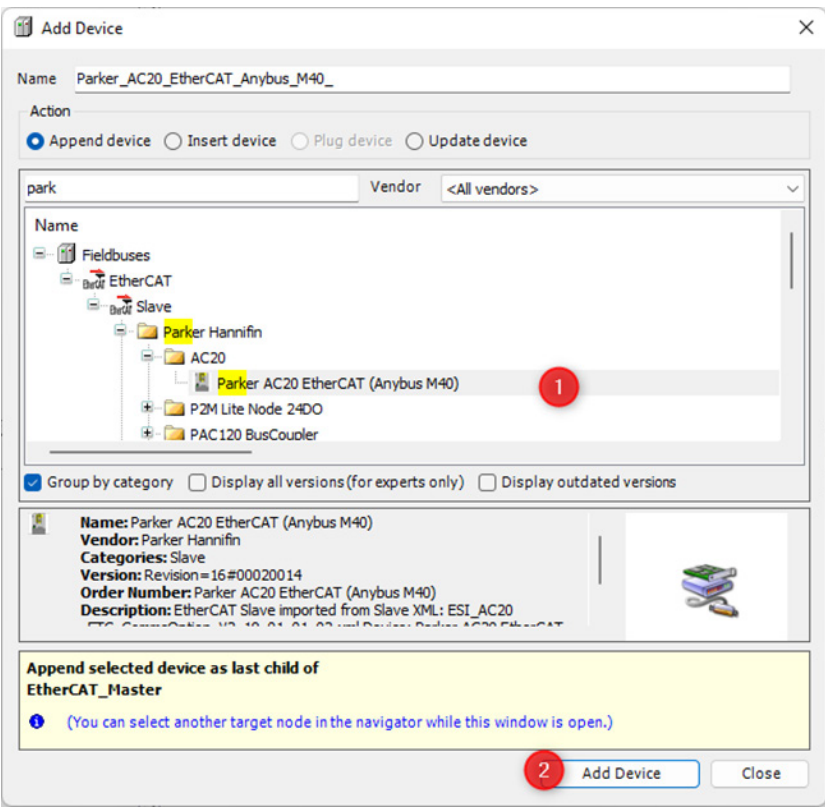

### **Configure Process Data Mapping**

#### **Option 1: Using AC20 Input and output mapping tables**

- The parameter **2566 MASTERMAPPING** must be set to **FALSE** to prevent the PLC from overwriting the mapping.
- Through the mapping tables from the keypad, DSE Lite or Webserver, add parameter numbers into the appropriate table.

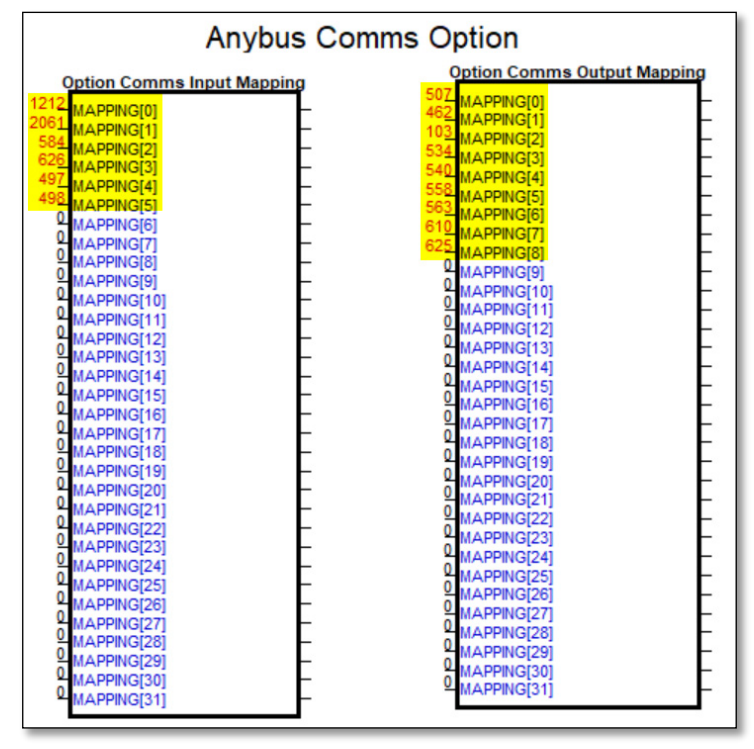

*Note: If the first row of a table (input mapping or Output mapping) is empty or equal to 0, the table will not be accessible and configurable from PLC.*

- From the Codesys project tree double-Click **Parker\_AC20\_EtherCAT\_Anybus\_M40** to open device tab, select **PDOs**, and add process data objects.
- Select **"General",** then check "**Expert settings**" to make visible "**Expert Process Data**".

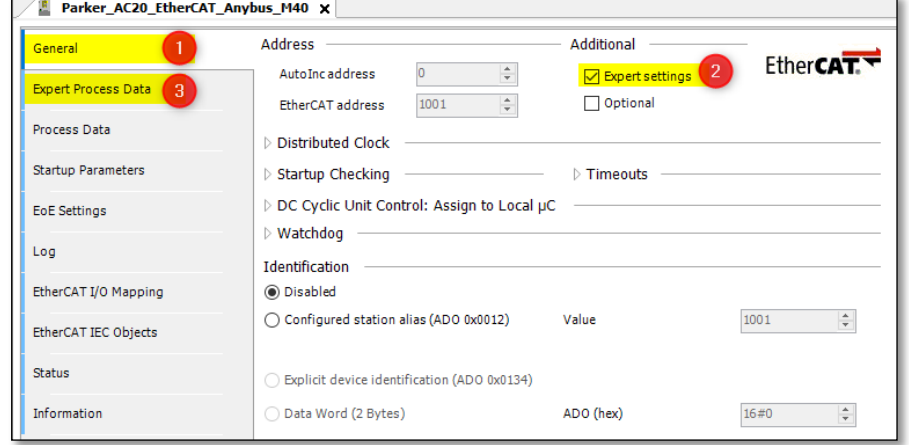

• Click on "Expert Process Data" to open the Tab, uncheck "PDO configuration".

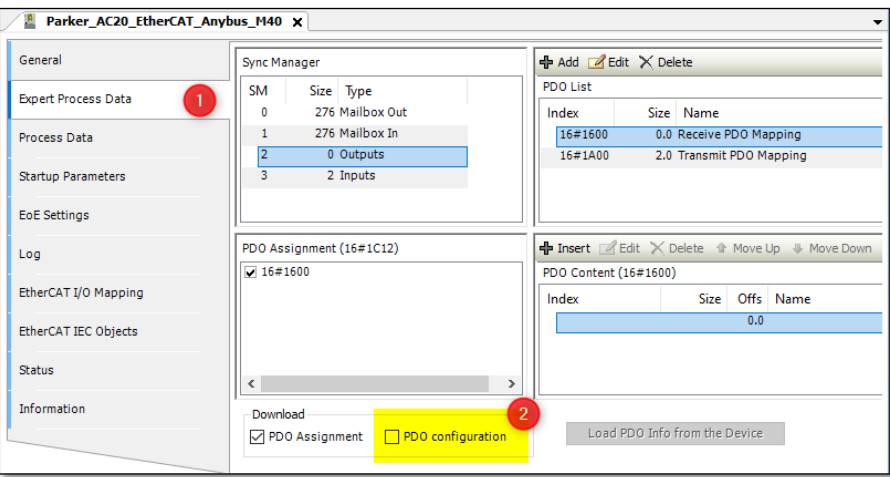

• Build and download the project into the PLC then go online, from slave "Expert Process Data" Tab, click on **"Load PDO Info from The Device"** to load the configured I/O mapping table into the project.

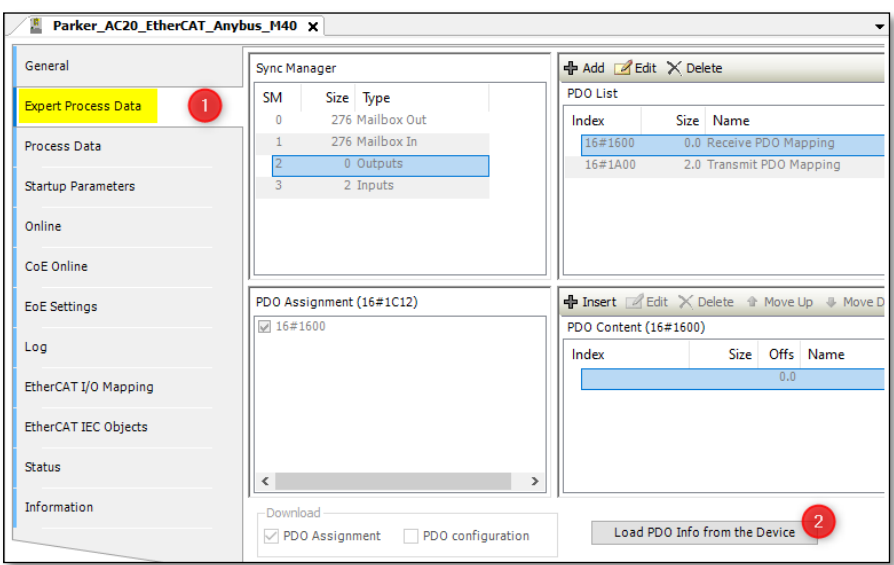

• The "**Transmit PDO Mapping**" now contains the objects from output mapping table of the device

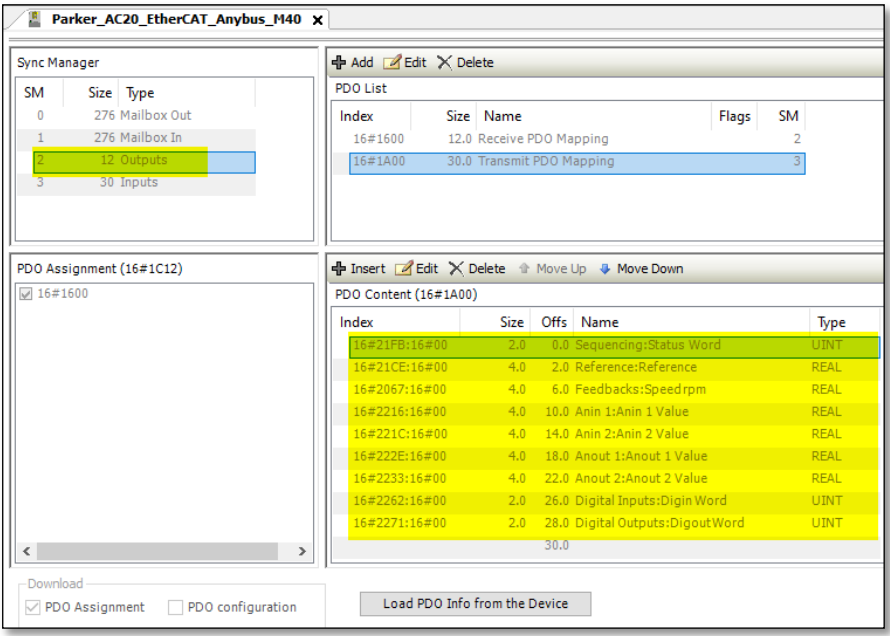

• The "**Receive PDO Mapping**" now contains the objects from output mapping table of the device

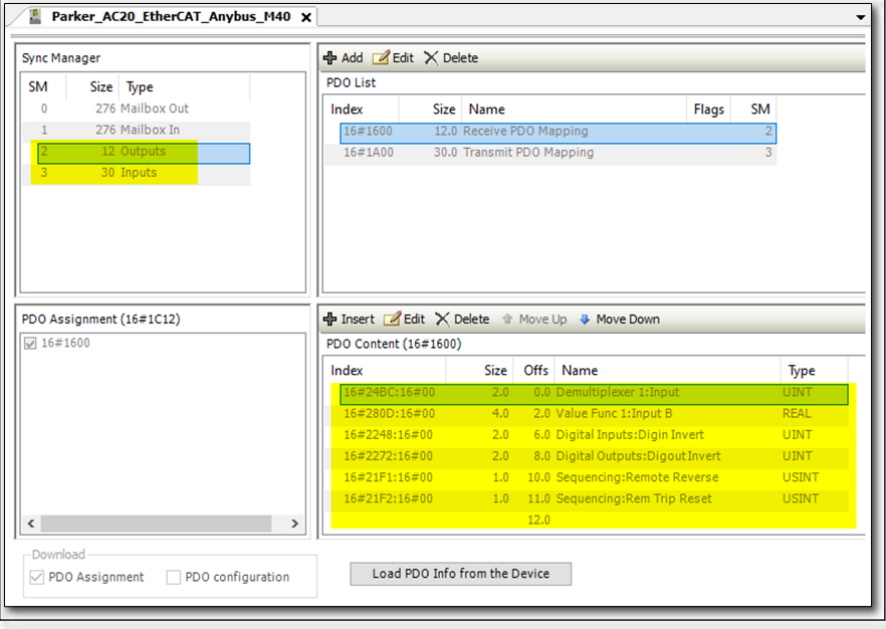

### **Option 2 : From PLC**

- The parameter **2566 MASTERMAPPING** must be set to TRUE to allow the PLC to transfer the mapping to the AC20.
- In Codesys, after adding AC20 slave manually or by scanning into the project tree, double click the device "**Parker\_AC20\_EtherCAT\_Anybus\_M40**" to open the Tab.
- Select **"General",** then check "**Expert settings**" to make "**Expert Process Data**" visible.

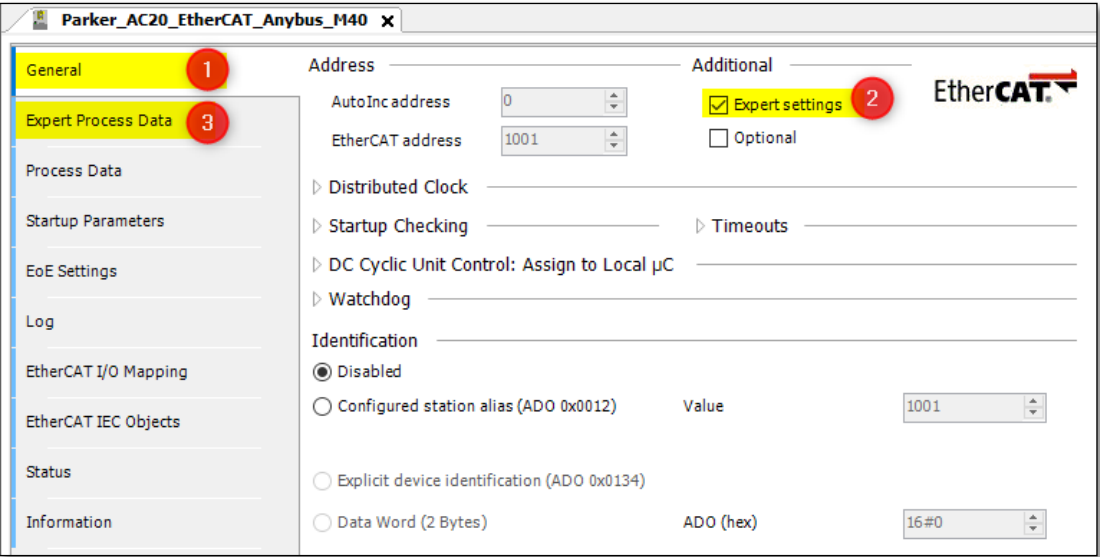

• Click on "Expert Process Data" to open the pane, make sure "PDO configuration" is checked.

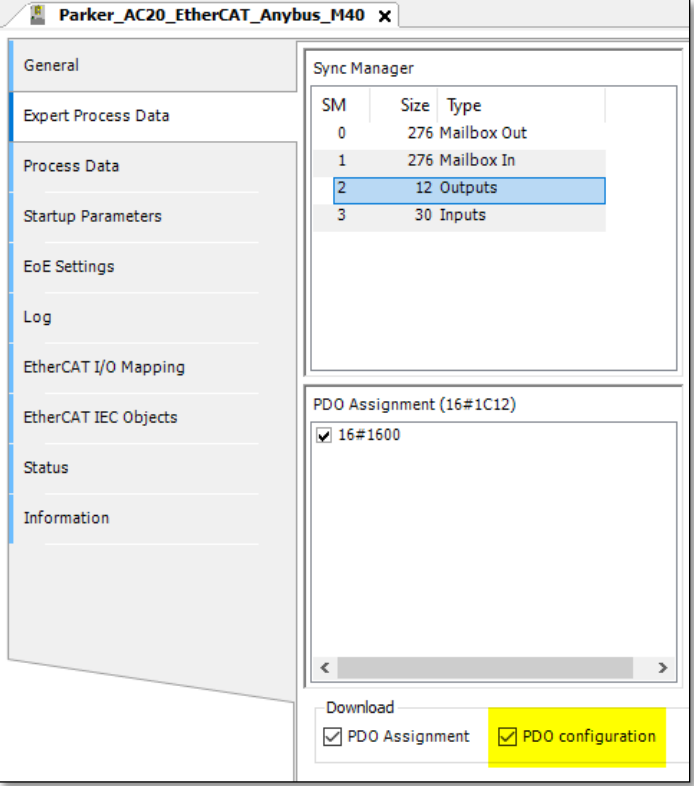

• Select the **"Expert Process Data"** pane, in "**PDO list**" Pane select "**Transmit PDO Parameter**" or "**Receive PDO Parameter**", then in "**PDO Content**" click "**Insert**" and select items from the object directory in the opened tab and click **OK**. Repeat this task to add all parameters required.

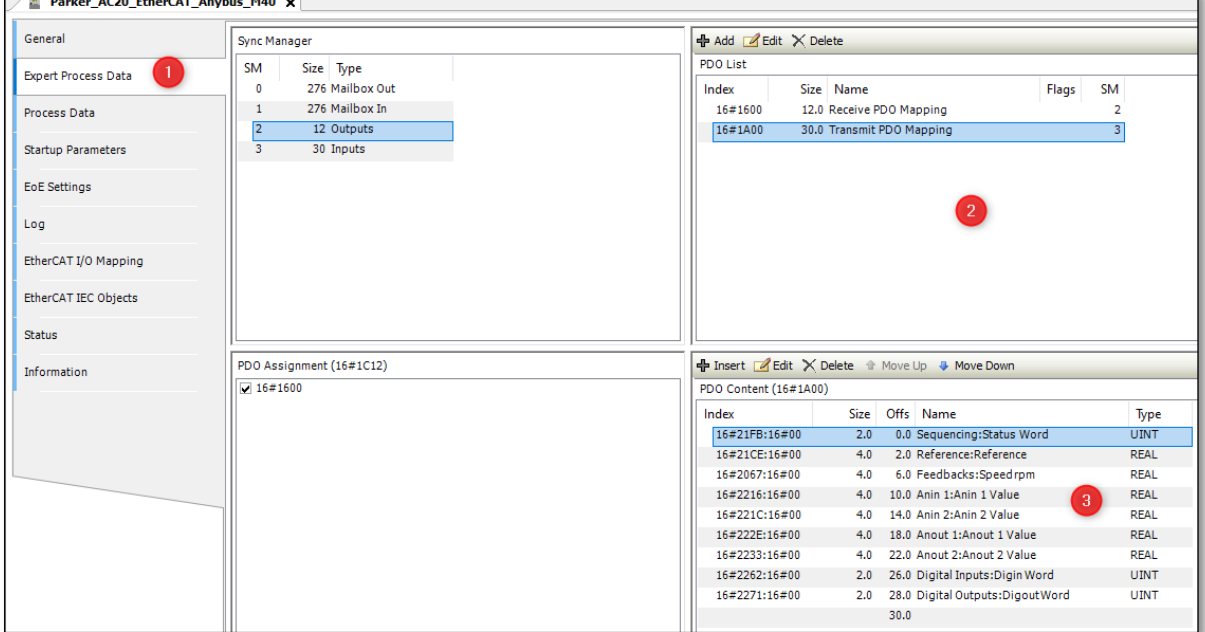

*Note: The AC20 Input/Output mapping table will be set to zero and will not have effect in this configuration.*

• After process data mapping configuration, compile the project then select **EtherCAT I/O Mapping** and assign a name to the variables.

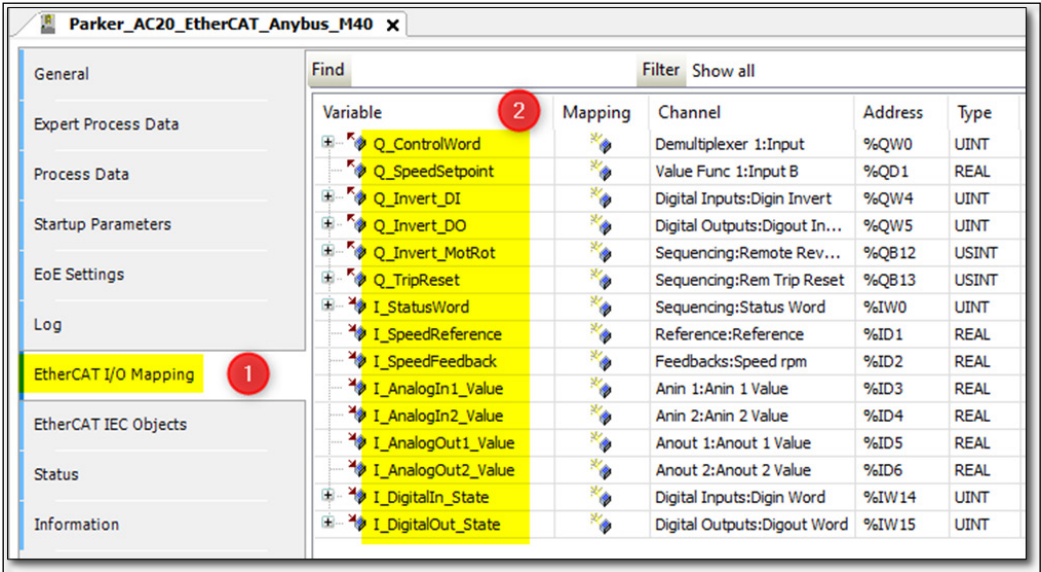

### **Create a program to transfer data**

In the example ladder code below, in Network 1 the data is read from drive to PLC and in Network 2 the PLC writes data to the drive.

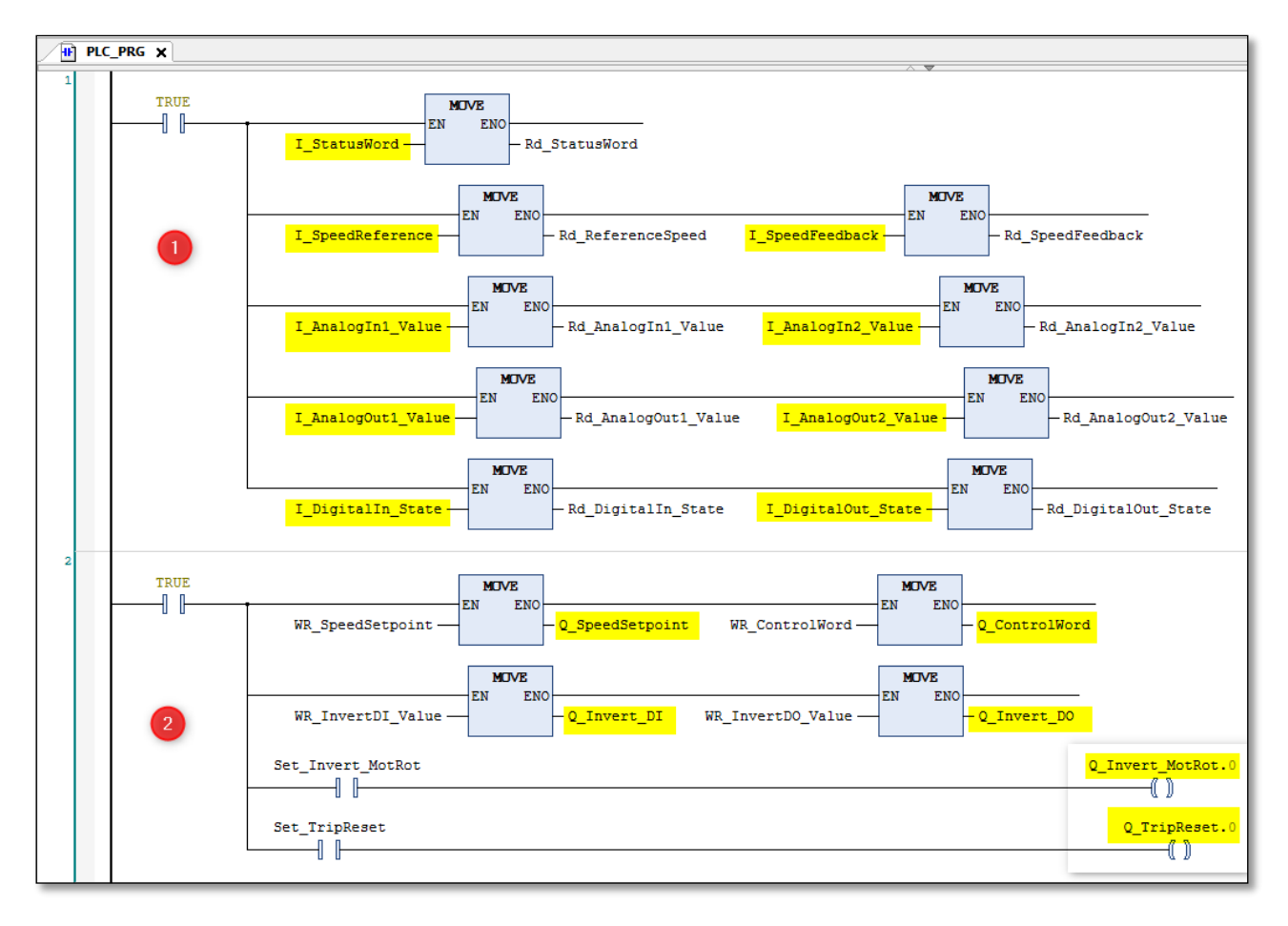

### **Read / Write parameters Acyclically**

The acyclic read / Write services can be achieved using the functions "**ETC\_CO\_SdoRead"** and **"ETC\_CO\_SdoWrite".**

• Add function block Library: From project tree, double-click on **"Library Manager**", then Click on **"add Library"** select "**EtherCATStack**" Library and press **OK** to Add.

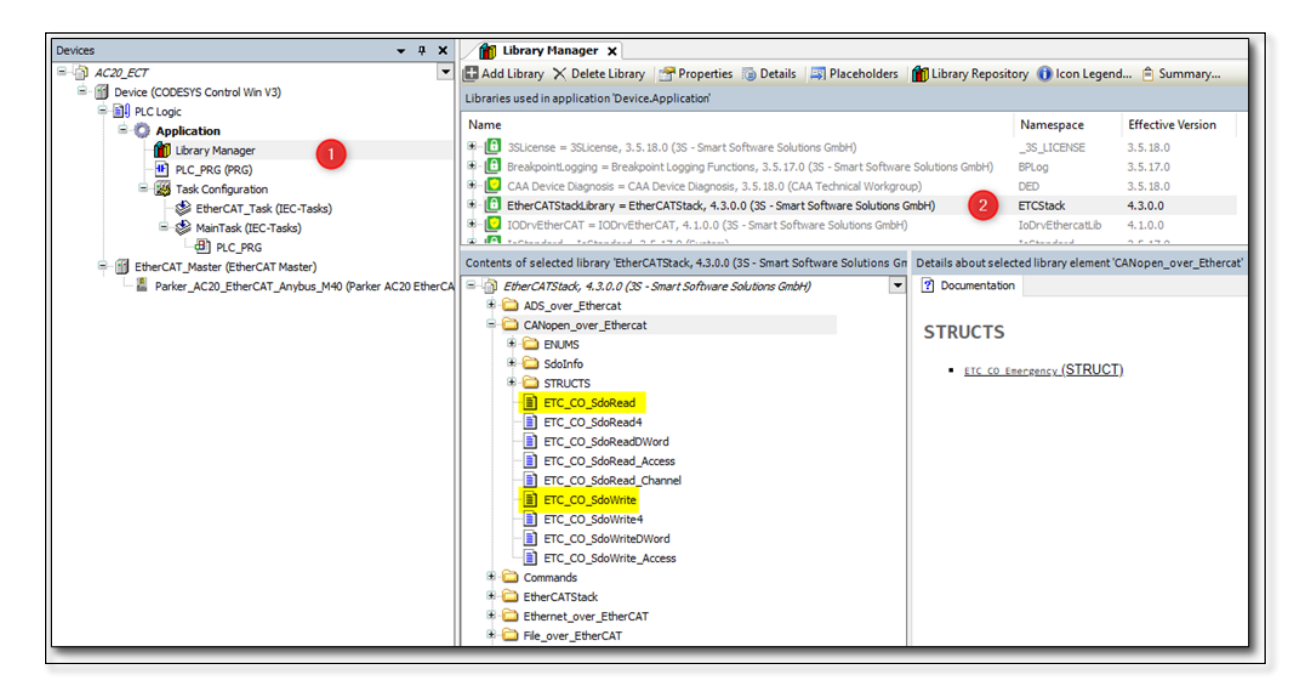

• Example: Read parameter **0056 Current Limit Out** (2038h).

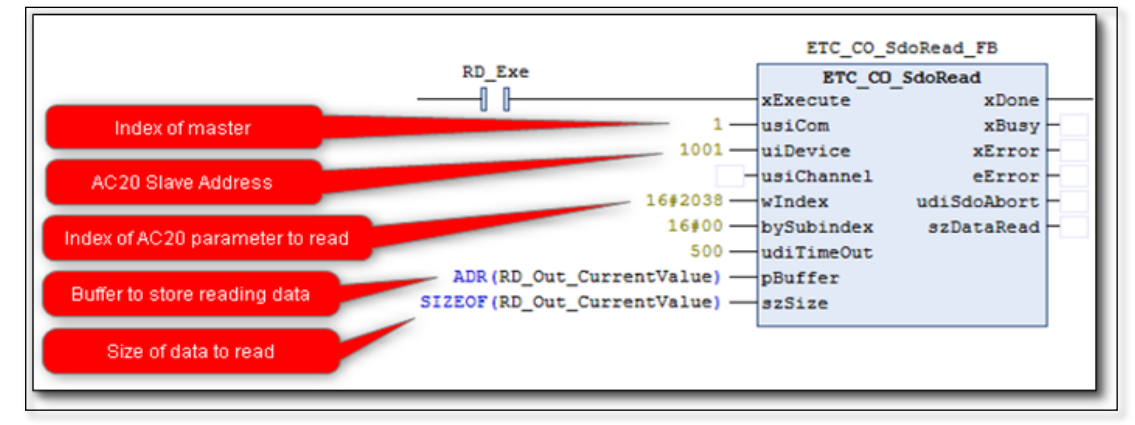

• Example: Write parameter 0457 Motor Max Speed (21C9h).

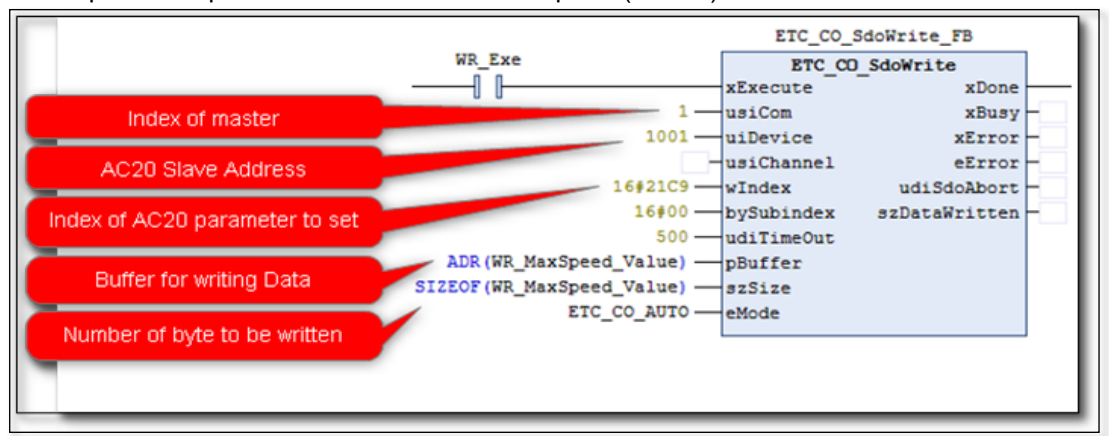

### <span id="page-36-0"></span>**9.4 Programming using TwinCAT platform**

The example uses TwinCAT 3 running on a PC as a soft PLC. Prior knowledge of TwinCAT software is assumed.

#### **EtherCAT ESI File Installation**

- Download the AC20 EtherCAT option comms ESI file from the Parker website.
- Copy the file ESI into the folder **C:\TwinCAT\3.1\Config\IO\EtherCAT**.

#### **Create a project**

• Launch TwinCAT XAE from windows taskbar > Notification, then click on open a New TwinCAT project to create a new project.

![](_page_36_Picture_8.jpeg)

• Define project properties, then press **OK**.

![](_page_36_Picture_103.jpeg)

### **Add EtherCAT Slave**

- Check the target system and the state
- Target system should be in **Config mode** for system setting.

![](_page_37_Figure_4.jpeg)

### **Config Process Data Mapping**

#### **Option 1: Using AC20 Input and output mapping tables**

- The parameter **2566 MASTERMAPPING** must be set to **FALSE** to prevent the PLC from overwriting the mapping.
- Through the mapping tables from the keypad, DSE Lite or Webserver, add parameter numbers into the appropriate table.

![](_page_37_Figure_9.jpeg)

*Note: If the first row of a table (input mapping or Output mapping) is empty or equal to 0, the table will not be accessible and configurable from PLC.*

• In TwinCAT, right click **I/O > Devices** and scan the network

![](_page_38_Picture_2.jpeg)

• Select the EtherCAT port and deselect any other Ethernet ports.

![](_page_38_Picture_102.jpeg)

- Select **YES** to scan for connected EtherCAT devices.
- Select **YES** to activate Free Run mode. The FREE RUN mode is useful for testing the I/O and therefore checking the wiring without having to need to create a PLC program.

![](_page_38_Picture_7.jpeg)

• Once the scan process has been completed, a tree structure corresponding to the order appears in the project under I/O / Devices.

![](_page_39_Picture_2.jpeg)

• If you change slave mapping table after the operation described above, you will need to click **AC20 slave** in the **TwinCAT I/O tree** to open device tabs, click on **process data**, Uncheck **PDO Configuration**, then click on **Load PDO info from device** to load the updated mapping table into the project.

![](_page_39_Picture_99.jpeg)

#### **Option 2 : From PLC**

- The parameter **2566 MASTERMAPPING** must be set to TRUE to allow the PLC to transfer the mapping to the AC20.
- In TwinCAT, from project tree right-click "**I/O > Devices**" and **scan the network**, to add EtherCAT master and AC20 device.

![](_page_40_Picture_4.jpeg)

- Click on **Box 1 (Parker AC20 EtherCAT (Anybus M40))**, select **Process data**, make sure **PDO Configuration** is checked.
- In the **PDO list** Pane, select **Transmit PDO Parameter** or **Receive PDO Parameter**, then in **PDO Content**, right click a row and select item from object directory in the opened Tab. Click **OK**.
- Repeat this task to add all parameters required. *(see Codesys example above data for mapping table).*

![](_page_40_Figure_8.jpeg)

• Right click **PLC**

![](_page_41_Picture_2.jpeg)

• Add the standard PLC and define properties

![](_page_41_Picture_139.jpeg)

• Enter type and address of the variable (**AT%I\* : Input / AT%Q: Output**). Right click **AC20\_PLC Project** select **Add > Global Variable List…** and edit variables that should be linked to the AC20 I/O module.

![](_page_41_Picture_6.jpeg)

• Right click **AC20\_PLC Project** select **Add > POU** to add a ladder program, Edit program and call it from the main routine.

![](_page_42_Figure_2.jpeg)

• **Save All** and build

### **Link AC20 I/O to the PLC**

• From I/O tree double-click AC20 Input or output module, select **Linked to…** then select the variable from the list: Link to the physical Input or Output module.

![](_page_42_Picture_6.jpeg)

• Perform the steps above for all the AC20 I/O objects.

### **Read / Write parameters Acyclically**

The acyclic read / Write services can be achieved using the functions **FB\_EcCoESdoRead** and **FB\_EcCoESdoWrite.** 

• From project tree, double-click on **References** to open the Library manager, then Click on **add Library** select the **Tc2\_EtherCAT** Library and press **OK** to Add.

![](_page_43_Picture_4.jpeg)

• Example: Read parameter **0056 Current Limit Out** (2038h).

![](_page_43_Figure_6.jpeg)

- Solution Explore  $\circ \circ \wedge \mathbf{B} \cdot | \circ \cdot \mathbf{B} | \mathbf{A} =$ neral Adapter EtherCAT Onlin ⊸ Search Solution Explorer (Ctrl+\$) NetId: 772.18.216.81.3.1 a] Solution 'AC20\_ECT' (1 project) 100 MBit/s A NO AC20\_ECT Datarate: **CONSTRUCTED**<br> **CONSTRUCTED**<br> **CONSTRUCTED**<br> **CONSTRUCTED** -5  $\mathbf{b}$  $\frac{S_{\text{th}}}{S_{\text{th}}}$  C++ ANALYTICS **Connect** Cmd Addr LRD<br>LRV<br>BRD  $\overline{z}$  vo  $\frac{1}{10}$ 0x09000000 0x01000000 0x0000.0x0130 Image sdoWrite\_FB FB EcCoESdoWrite  $'172.18.216.81.3.1'$  $s$ Net $\overline{Id}$ bBusy Address of the AC20 slave device  $1001$ nSlaveAddr bError  $-16#00$ nSubIndex  $\verb|nErrId|$ Parameter subinde:  $16#21C9$ nIndex arameter index numbe ADR(WR\_MaxSpeed\_Value) pSrcBuf SIZEOF (WR\_MaxSpeed\_Value) cbBufLen Data to be send Ex WR umber of bytes to be send -0 F bExecute  $T#200ms$  $t$ Timeout
- Example: Write parameter 0457 Motor Max Speed (21C9h).

### **Start TwinCAT Runtime**

• Enable Config: Press **Activate Configuration.**

![](_page_44_Picture_204.jpeg)

• Wait and verify Run Mode

![](_page_44_Picture_205.jpeg)

• Build the PLC and Login

![](_page_44_Picture_9.jpeg)

## <span id="page-45-0"></span>**10 Lost Communication Trip**

#### **Supervised Parameter:**

The **0777 Comms Supervised** parameter indicates that the EtherCAT network participation is supervised by another EtherCAT device.

The Supervised parameter value is set to TRUE when either:

The heartbeat consumer and Heartbeat producer is enabled and error free.

Node guarding is enabled and error free.

Note that the watchdog will not be available if the Read Process data size is zero, in which case the Supervised parameter will be FALSE.

#### **Comms Break Trip**

The drive will trip when there is a loss of communications between the master and the drive. A COMMS BREAK trip will occur if the **0777 Comms Supervised** parameter transitions from TRUE to FALSE and the drive is in the operational state.

The trip may be disabled by clearing the respective bit in the parameter **0870 Enable Trips Lo**. The parameter Enable Trip Lo is a 32-bit word, the bit number 27 is used to disable or to enable the trip.

#### **Comms state**

The parameter **0774 Comms State** indicates 'PROCESS\_ACTIVE' when the EtherCAT communication is active. The table below describes how the comms state relates to the EtherCAT network:

![](_page_45_Picture_139.jpeg)

## <span id="page-46-0"></span>**11Diagnostic Event**

Configuration problems can often be identified by looking at the Run and Error LEDs and from the EtherCAT State and Comms Diagnostic **0775 parameters.** Under normal operating conditions the Comms diagnostic parameter should indicate **OK**. Other values are summarized in the Diagnostic Parameters section.

#### **Hardware Mismatch**

Diagnostic = HARDWARE MISMATCH: The required option does not match the actual fitted option. No option is fitted but one is required.

#### **Invalid Configuration**

Diagnostic = INVALID CONFIGURATION: Invalid read or write process data mapping Invalid communication settings

Diagnostic = MAPPING FAILED:

Attempting to map a parameter that does not exist. Attempting to map a configuration parameter. Attempting to map a read-only parameter to the read process data.

#### **Other Diagnostics**

Diagnostic = EXCEPTION : Module has gone into an unrecoverable exception state

Diagnostic = UNSUPPORTED OPTION: The fitted option is not supported by the drive

Diagnostic = NOT RESPONDING: no initial response from the option

When a diagnostic event is entered a new entry is created in object entry 1003h (pre-defined error field) The Error Register (object 1001h) is set with the corresponding bit information.

![](_page_46_Picture_204.jpeg)

The EMCY Object is sent to the network with the following information:

![](_page_46_Picture_205.jpeg)

![](_page_46_Picture_206.jpeg)

## <span id="page-47-0"></span>**APPENDIX A: Data types**

The relationship between AC20 parameter and CANopen data type is given in the table below.

![](_page_47_Picture_150.jpeg)

#### **Arrays**

Some parameters have multiple elements and are classified as parameter arrays. A parameter array has a parameter number that accesses the *whole* of the array. It also has parameter numbers that represent each *element* of the array.

![](_page_47_Picture_151.jpeg)

![](_page_47_Picture_152.jpeg)

If the parameter number of the whole array is 0145, then the parameter number of the element index 0 of the array will be 0134, the parameter number of the element index 01 will be 0147, etc.

#### **String**

A string parameter may be accessed via its parameter number.

## <span id="page-48-0"></span>**APPENDIX B: Parameters**

#### **Function Block Inputs**

![](_page_48_Picture_332.jpeg)

![](_page_49_Picture_325.jpeg)

#### **Function Block Outputs**

![](_page_49_Picture_326.jpeg)

![](_page_50_Picture_75.jpeg)

## <span id="page-51-0"></span>**APPENDIX C: DSE Lite Quick Start Guide**

Follow the steps below to configure the AC20 via DSE Lite PC-Tool.

The block diagram of the AC20 may be accessed through the onboard webserver or DSE Lite.

DSE Lite is recommended.

The IP address of the AC20 is in the range 169.254.xx.xx by default. Therefore, the user's PC network adapter must be configured to this range as shown below (IPv4 is used for communication).

![](_page_51_Picture_6.jpeg)

Alternatively, the IP address of the drive may be changed to suit the settings of the PC network adapter. The IP address of the drive can be configured using the DCT function, accessible from within DSE Lite by selecting Command -> Install AC15/AC20 Firmware.

![](_page_51_Picture_90.jpeg)

Once the network scan is completed, then the drive settings can be edited.

![](_page_51_Picture_91.jpeg)

![](_page_52_Picture_49.jpeg)

If the drive is not found by DSE lite, or a new drive is connected to the Ethernet port, a network scan must be performed again, as blow.

![](_page_52_Picture_3.jpeg)

Once the network scan has been performed, any AC20 connected to the network will appear and DSE lite can connect to the drive.

![](_page_52_Picture_50.jpeg)

When connected to a drive, this is shown in the scratch pad.

![](_page_52_Picture_51.jpeg)

## <span id="page-53-0"></span>**APPENDIX D: Object directory (CANopen over EtherCAT) Standard**

The standard object dictionary is implemented according to the DS301 communication profile. Note that certain object entries correspond to settings in the EtherCAT Object (F5h), and the Diagnostic Object (02h).

![](_page_53_Picture_252.jpeg)

![](_page_54_Picture_240.jpeg)

![](_page_55_Picture_362.jpeg)

## <span id="page-56-0"></span>**Manufacturer Specific Objects**

The exact representation of a parameter depends on its number of elements. In the following example, Parameter no. 0002h and 0004h only contain one element each, causing them to be represented as simple variables rather than arrays. The other parameters have more than 1 element (of the same data type), causing them to be represented as arrays. If a parameter has more than 1 element of different data types, it will be represented as a record.

![](_page_56_Picture_203.jpeg)

The offset between the Parameter no. and the object index is always 2000h.

![](_page_56_Picture_204.jpeg)

www.parker.com

**Parker** 

European Headquarters<br>La Tuilière 6, 1163 Etoy,<br>Switzerland<br>Tel: +41 21 821 85 00

Your authorized distributor

@ 2023 Parker Hannifin Corporation. All rights reserved.